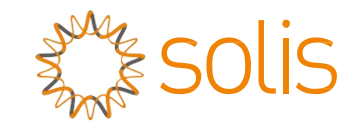

## Inverter ibrido Solis serie RHI

(RHI-3P (5-10) K-HVES-5G) Manuale di istruzioni Ver 1.1

Ginlong Technologies Co., Ltd. N. 57 Jintong Road, Binhai Industrial Park, Xiangshan, Ningbo, Zhejiang, 315712, R. P. Cinese. Tel.: +86 (0)574 6578 1806 Fax: +86 (0)574 6578 1606 Email:info@ginlong.com Web:www.ginlong.com

Attenersi alle specificità del prodotto in caso di discrepanze nel presente manuale d'uso.

In caso di problemi con l'inverter, recuperare il numero di serie del prodotto e prendere contatto con noi: tenteremo di rispondere alla richiesta al più presto.

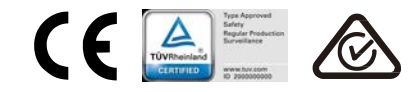

Ginlong Technologies Co., Ltd.

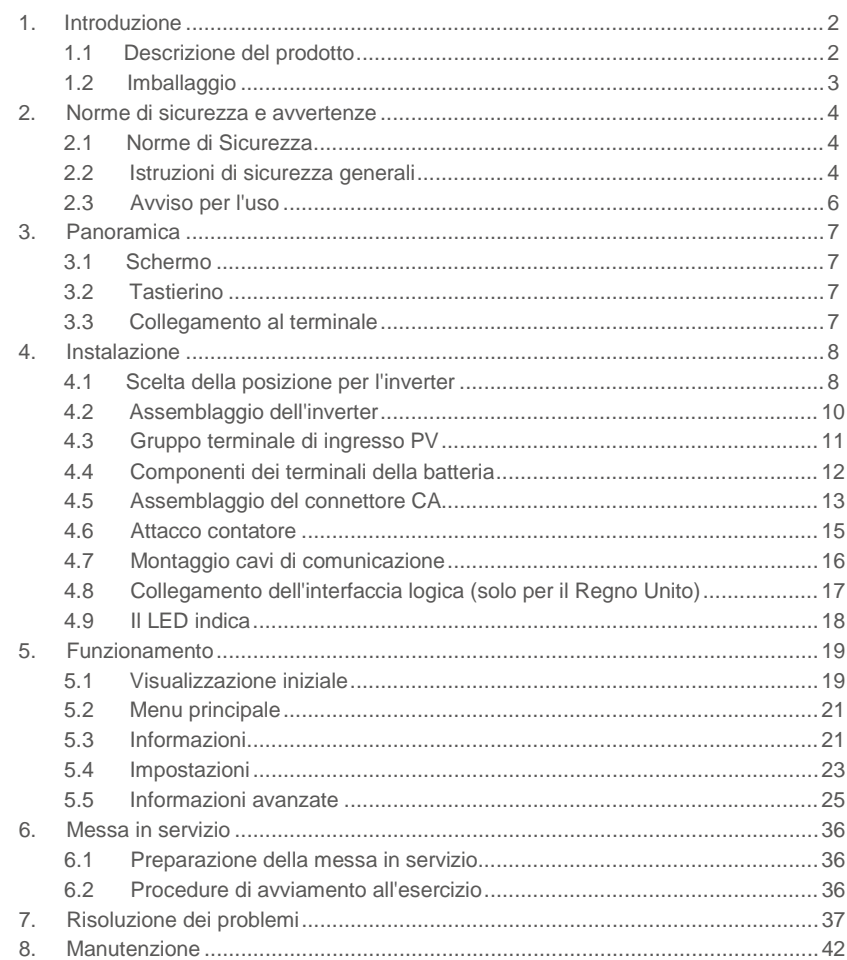

### 1.1 Descrizione del prodotto

La serie Solis RHI è progettata per sistemi ibridi residenziali, che possono funzionare con batterie per ottimizzare l'autoconsumo. L'unità può funzionare sia in modalità off-grid che on-grid. La serie Solis RHI dispone di 4 diversi modelli:

RHI-3P5K-HVES-5G, RHI-3P6K-HVES-5G, RHI-3P8K-HVES-5G, RHI-3P10K-HVES-5G

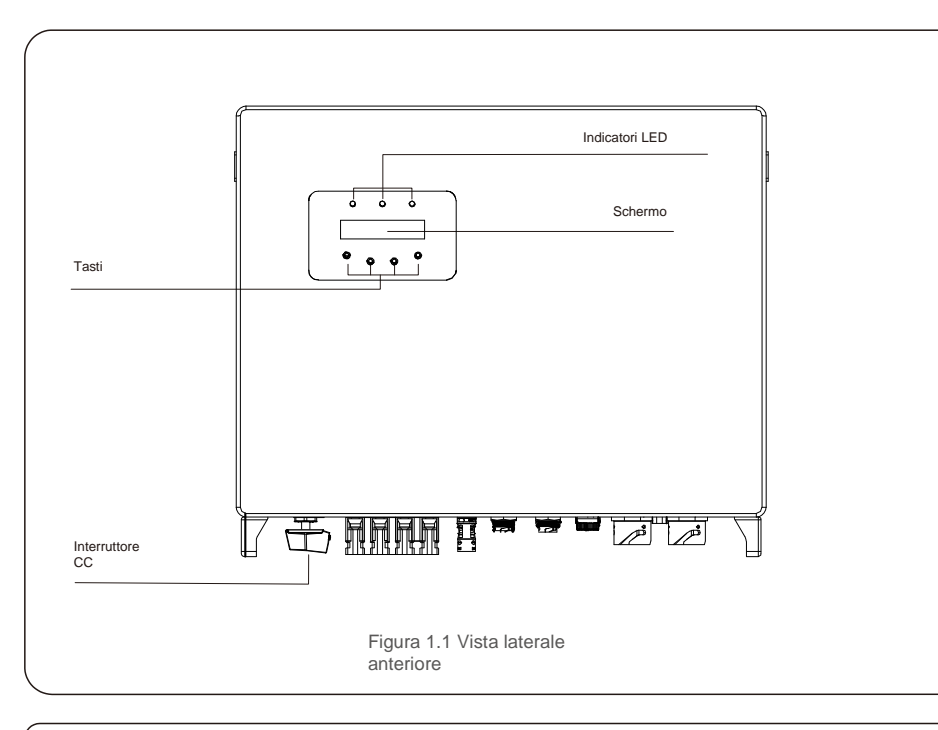

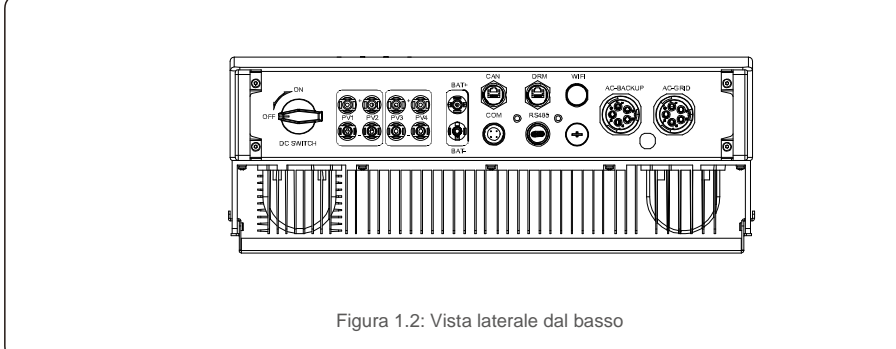

## 1.2 Imballaggio

Verificare che i seguenti articoli siano inclusi nella confezione insieme alla macchina:

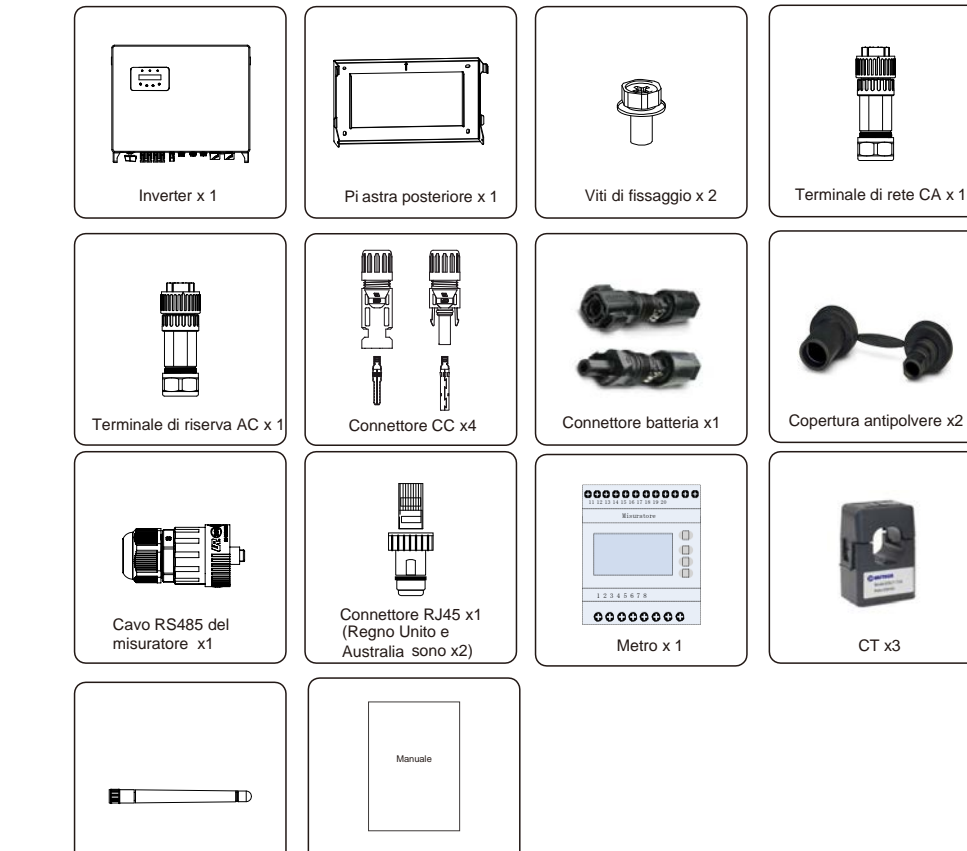

Ove manchi qualche articolo, contattare il distributore Solis locale.

Antenna Wi-Fi x1 | Manuale d'uso x 1

## 2.Sicurezza e avvertenze 2.Norme di sicurezza e avvertenze

### 2.1 Norme di Sicurezza

I seguenti tipi di istruzioni di sicurezza e informazioni generali compaiono in questo documento come

descritto di seguito:

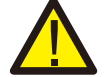

#### **PERICOLO:**

"Pericolo" indica una situazione pericolosa che, se non evitata, avrà come esito il decesso o lesioni gravi.

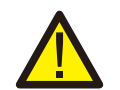

#### **AVVERTENZA:**

"Avvertenza" indica una situazione pericolosa che, se non evitata, potrebbe provocare lesioni gravi o la morte.

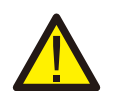

#### **ATTENZIONE:**

"Attenzione" indica una situazione pericolosa che, se non evitata, potrebbe provocare lesioni di lieve o moderata entità.

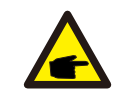

#### **NOTA BENE:**

"Nota bene" fornisce suggerimenti utili per il funzionamento ottimale del prodotto.

#### 2.2 Istruzioni di sicurezza generali

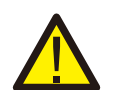

#### **AVVERTENZA:**

Alle interfacce RS485 e USB possono essere collegati esclusivamente dispositivi conformi a SELV (EN 69050).

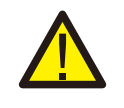

non collegare a terra il generatore FV positivo (+) o negativo (-): sussiste il rischio di gravi danni all'inverter. **AVVERTENZA: AVVERTENZA: AVVERTENZA: AVVERTENZA: AVVERTENZA: AVVERTENZA: A** 

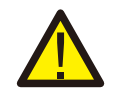

#### **AVVERTENZA:**

le installazioni elettriche devono essere eseguite in conformità con le norme di sicurezza elettrica locali e nazionali.

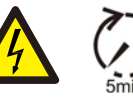

#### **AVVERTENZA:**

Non toccare i componenti interni in tensione prima che siano trascorsi almeno 5 minuti dalla disconnessione alla rete pubblica e all'ingresso FV.

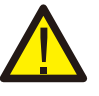

#### **AVVERTENZA:**

Per ridurre il rischio di incendio, sono necessari dispositivi di protezione da sovracorrente (OCPD) per i circuiti collegati all'inverter.

Il dispositivo OCPD CC deve essere installato secondo le norme locali. Tutti i conduttori del circuito di uscita e della sorgente fotovoltaica devono disporre di sezionatori conformi all'articolo 690 del NEC, parte II. Tutti gli inverter monofase Solis sono dotati di

Interruttore CC.

#### **ATTENZIONE:** Rischio di folgorazione, non rimuovere il coperchio. All'interno non sono presenti parti riparabili dall'utente. Per l'assistenza rivolgersi a tecnici qualificati e accreditati.

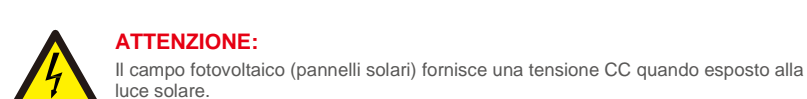

**ATTENZIONE:**

### **ATTENZIONE:**

Rischio di scossa elettrica a causa dell'energia immagazzinata nei condensatori dell'inverter: non rimuovere il coperchio per 5 minuti dopo aver scollegato tutte le fonti di alimentazione (solo tecnico dell'assistenza). La garanzia può essere invalidata se la copertura viene rimossa senza autorizzazione.

#### **ATTENZIONE:**

La temperatura superficiale dell'inverter può raggiungere fino a 75 °C (167 °F). Per evitare il rischio di ustioni, non toccare la superficie quando l'inverter è in funzione. L'inverter deve essere installato fuori dalla portata dei bambini.

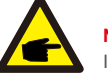

#### **NOTA BENE:**

**AVVERTENZA:** Il modulo FV utilizzato con l'inverter deve avere una classificazione IEC 61730 Classe A.

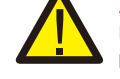

Le operazioni seguenti devono essere eseguite da un tecnico autorizzato o da una persona autorizzata da Solis.

## **AVVERTENZA:**

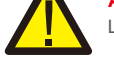

L'operatore deve indossare i guanti dei tecnici durante l'intero processo in caso di rischi elettrici.

#### **AVVERTENZA:**

È vietato il collegamento alla rete di AC-BACKUP della serie RHI.

## 2. Sicurezza e avvertenze  $\overline{3}$ . Panoramica

#### **AVVERTENZA:**

La serie RHI non supporta il funzionamento in parallelo (trifase e monofase) sulla porta AC-BACKUP. Il funzionamento in parallelo dell'unità invaliderà la garanzia.

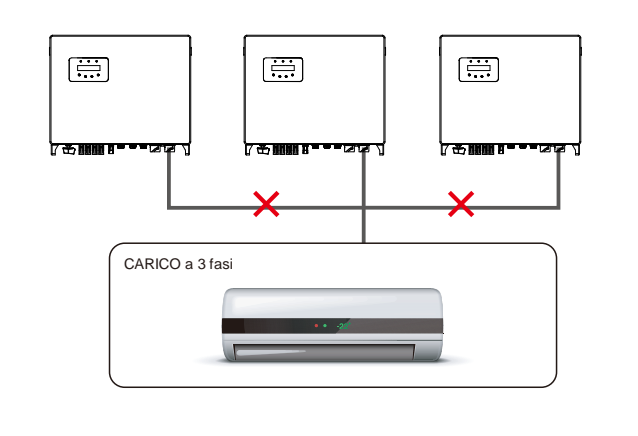

#### **AVVERTENZA:**

Fare riferimento alle specifiche della batteria prima della configurazione.

## 2.3 Avviso per l'uso

L'inverter è stato costruito secondo le linee guida tecniche e di sicurezza applicabili. Utilizzare l'inverter ESCLUSIVAMENTE in impianti che soddisfano le specifiche indicate di seguito.

- 1. L'installazione deve essere permanente.
- 2. L'impianto elettrico deve soddisfare tutte le normative e gli standard applicabili.
- 3. L'inverter deve essere installato secondo le istruzioni riportate nel presente manuale.
- 4. L'inverter deve essere installato secondo quanto previsto dalle specifiche tecniche.

## 3.1 Schermo

La serie Solis RHI adotta uno schermo LCD, che visualizza lo stato, le informazioni di funzionamento e le impostazioni dell'inverter.

## 3.2 Tastierino

Nel pannello anteriore dell'inverter sono presenti quattro tasti (da sinistra a destra): ESC, SU, GIÙ e INVIO. Il tastierino serve per:

- scorrere le opzioni visualizzate (i tasti SU e GIÙ); accedere per modificare le
- impostazioni regolabili (i tasti ESC ed INVIO).

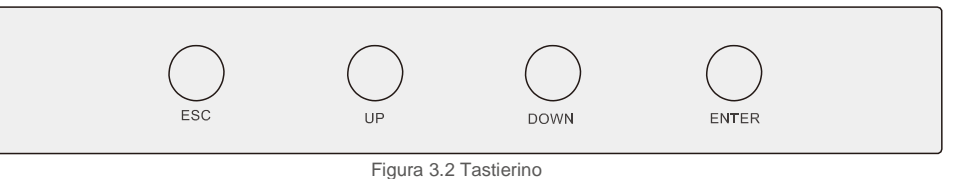

## 3.3 Collegamento del terminale

L'inverter della serie Solis RHI è diverso dal normale inverter on-grid: fare riferimento alle istruzioni riportate di seguito prima di avviare il collegamento.

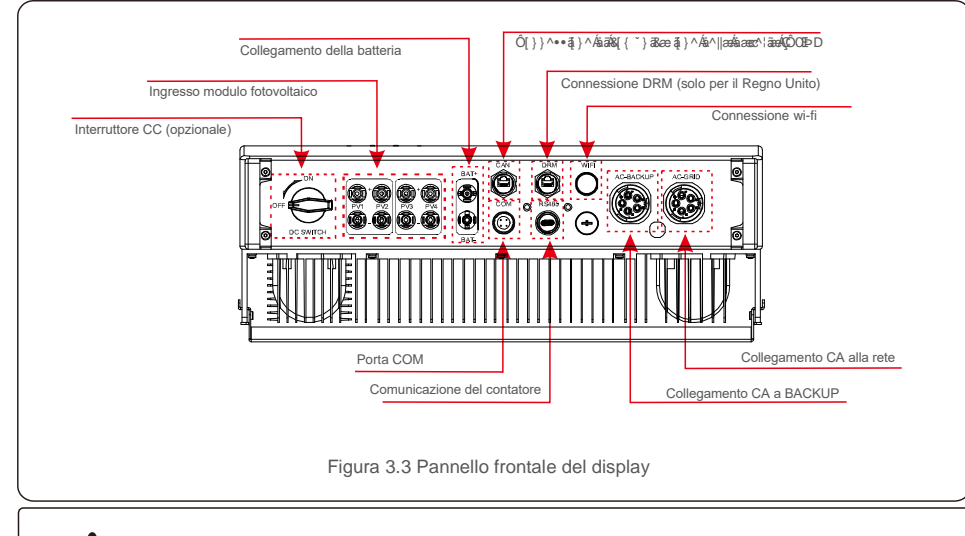

### **AVVERTENZA:**

Fare riferimento alle specifiche della batteria prima della configurazione.

# 4. Installazione 4. Installazione 4. Installazione 4. Installazione 4. Installazione 4. Installazione 4. Installazione 4. Installazione 4. Installazione 4. Installazione 4. Installazione 4. Installazione 4. Installazione 4

#### 4.1 Scelta della posizione per l'inverter

Per selezionare una posizione per l'inverter, si devono considerare i seguenti criteri: L'esposizione alla luce

- diretta del sole può causare un declassamento della potenza in uscita. Si consiglia pertanto di evitare di installare l'inverter alla luce diretta del sole.
- Si consiglia di installare l'inverter in un ambiente più fresco che non superi i 40 °C / 104 °F.

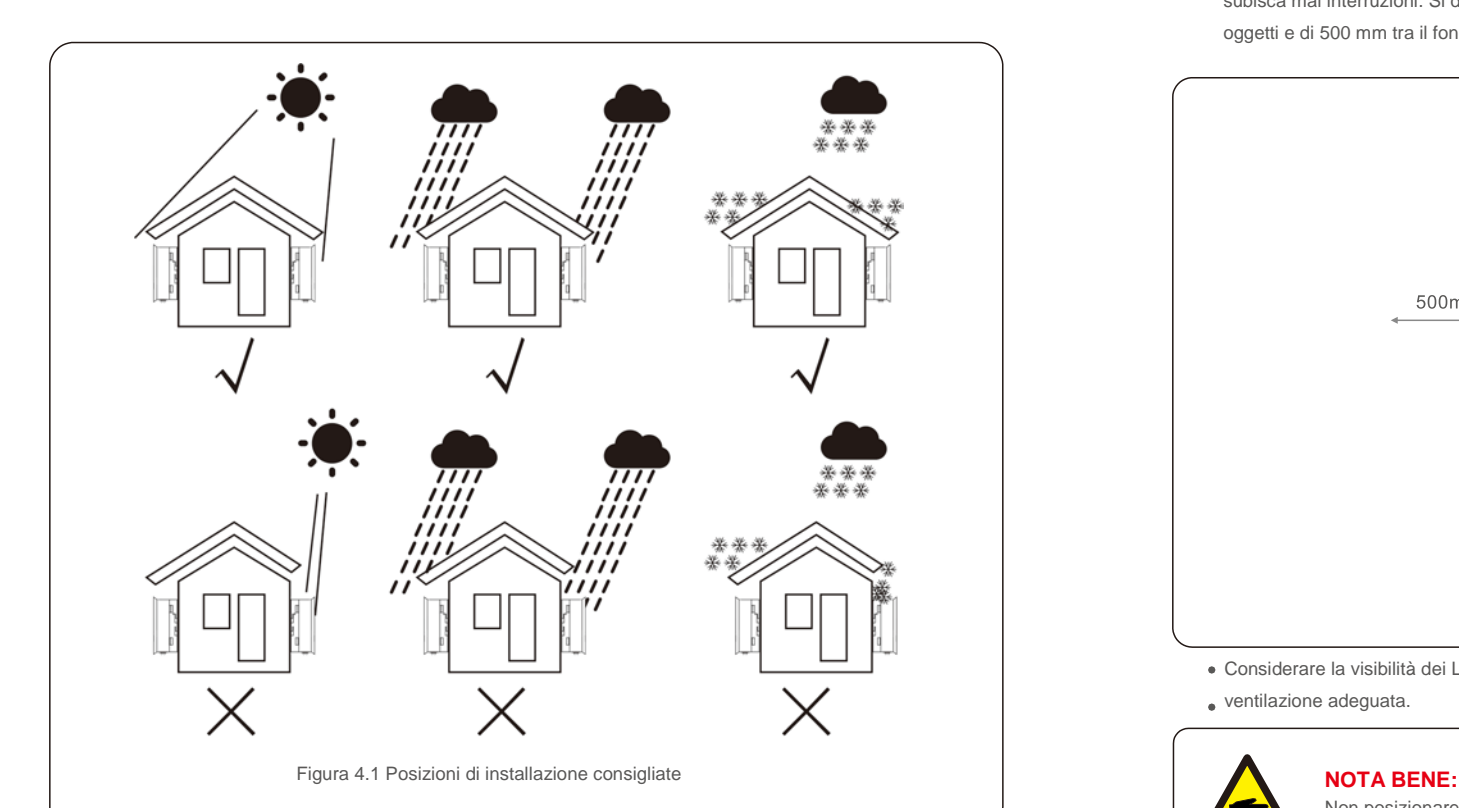

#### **AVVERTENZA: rischio di incendio**

Nonostante la costruzione scrupolosa, i dispositivi elettrici possono provocare incendi.

Non installare l'inverter in aree contenenti materiali o gas altamente infiammabili. Non installare l'inverter in atmosfere potenzialmente esplosive.

- Installare su una parete o su una struttura robusta in grado di sopportare il peso della macchina (24 kg).
- Installare verticalmente con un'inclinazione massima di +/- 5 gradi: un'inclinazione superiore può causare un declassamento della potenza di uscita.
- Per evitare il surriscaldamento, assicurarsi che il flusso d'aria intorno all'inverter non subisca mai interruzioni. Si deve mantenere una distanza minima di 500 mm tra gli inverter o gli oggetti e di 500 mm tra il fondo della macchina e il suolo.

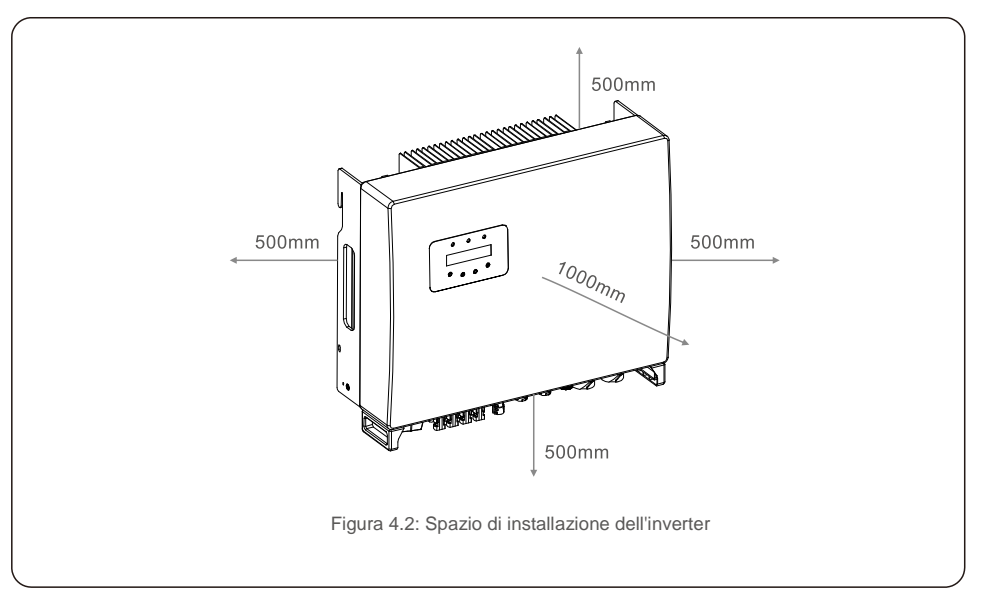

- Considerare la visibilità dei LED e del display LCD. Deve essere fornita una
- ventilazione adeguata.

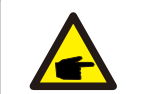

Non posizionare o riporre nulla a contatto con l'inverter.

# 4. Installazione 4.Installazione

## 4.2 Assemblaggio dell'inverter

Dimensioni della staffa di montaggio:

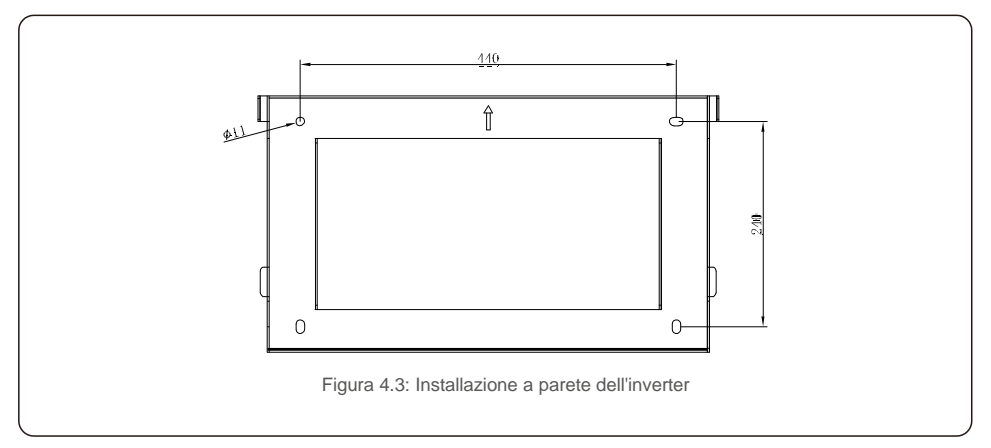

Una volta trovata la posizione adatta secondo la figura 4.1, montare la staffa alla parete seguendo le indicazioni della figura 4.3 e 4.4.

L'inverter deve essere installato in posizione verticale.

Di seguito sono elencati i passaggi per l'installazione dell'inverter.

1. Selezionare l'altezza di montaggio della staffa e contrassegnare i fori di montaggio.

Per le pareti in mattoni, la posizione dei fori deve risultare adatta ai bulloni a espansione.

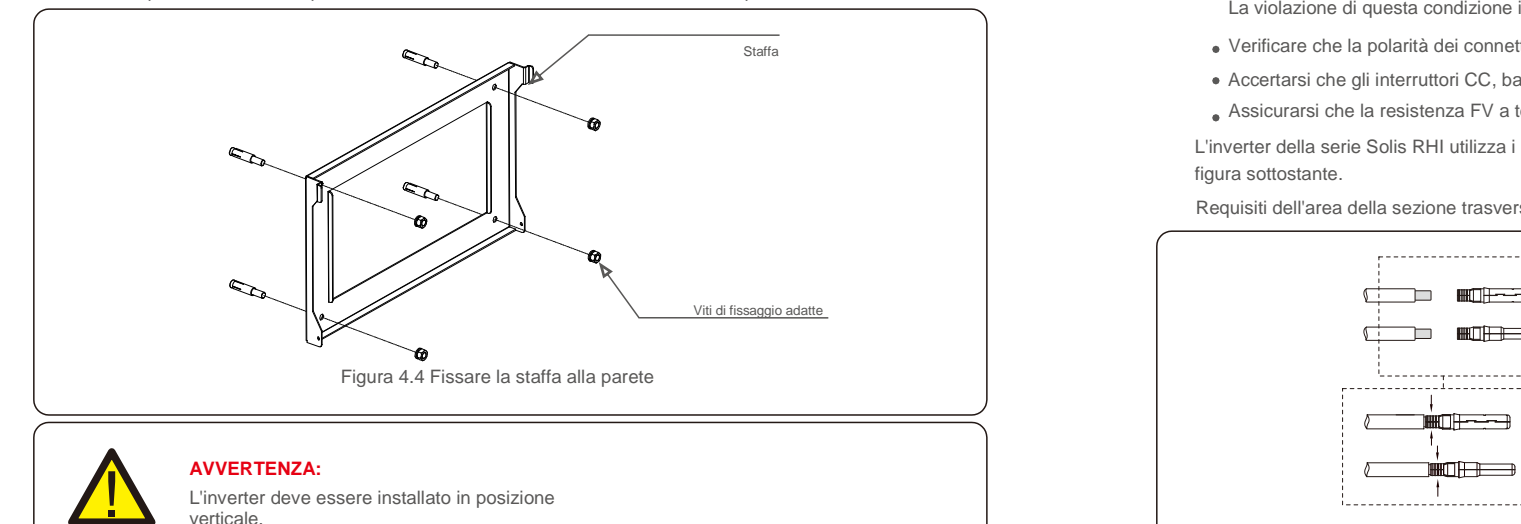

2. Sollevare l'inverter (evitare sforzi fisici eccessivi) e allineare la staffa posteriore sull'inverter con la sezione convessa della staffa di installazione. Appendere l'inverter sulla staffa di installazione e accertarsi che l'inverter sia in posizione salda (come illustrato in figura 4.5)

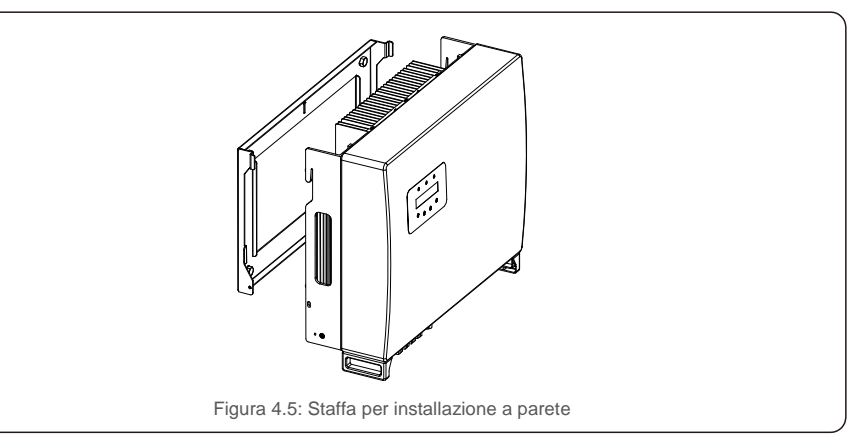

### 4.3 Gruppo terminale di ingresso PV

Verificare quanto segue prima di collegare l'inverter:

- Assicurarsi che la tensione della stringa FV non superi la tensione massima di ingresso CC (1.000 Vdc). La violazione di questa condizione invaliderà la garanzia.
- Verificare che la polarità dei connettori FV sia corretta.
- Accertarsi che gli interruttori CC, batteria, AC-BACKUP e AC-Grid siano tutti in posizione spenta. Assicurarsi che la resistenza FV a terra sia superiore a 20K ohm.

L'inverter della serie Solis RHI utilizza i connettori MC4. Per il montaggio dei connettori MC4 seguire la figura sottostante.

Requisiti dell'area della sezione trasversale del cavo fotovoltaico:  $2.5 \sim 4$  mm<sup>2</sup>.

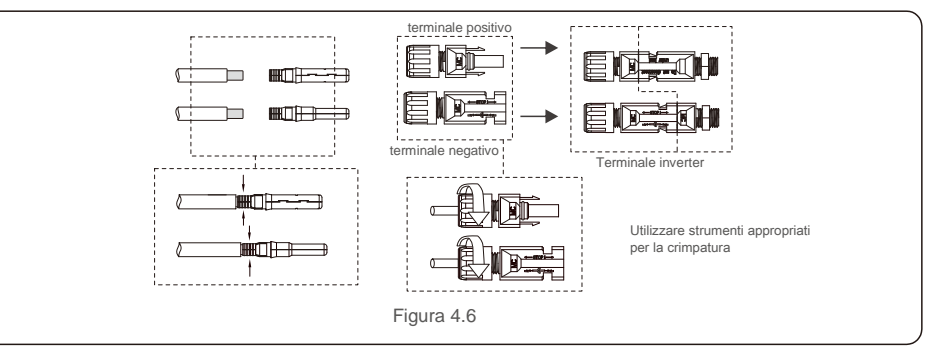

# 4. Installazione 4. Installazione 4. Installazione 4. Installazione 4. Installazione 4. Installazione 4. Installazione 4. Installazione 4. Installazione 4. Installazione 4. Installazione 4. Installazione 4. Installazione 4

### 4.4 Componenti dei terminali della batteria

Il connettore rapido viene utilizzato per il collegamento della batteria. Il connettore è adatto per cavi stagnati con una sezione del conduttore di 2,5-6 mm² (AWG14-10). Diametro esterno del cavo della batteria: 5,5 mm - 8,0 mm.

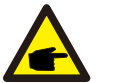

#### **NOTA BENE:**

Per eseguire la connessione è necessario un cacciavite a lama con una lama larga 3 mm.

Fase 1. Spellare 15 mm dal conduttore utilizzando uno strumento di spogliatura adatto per questo.

- Fase 2. Aprire la molla utilizzando un cacciavite come di seguito. (vedi figura 4.7)
- Fase 3. Inserire il filo spellato con fili litz intrecciati fino in fondo.

Le estremità dei fili devono essere visibili nella molla. Quindi, chiudere la molla. (vedi figura 4.8) Fase 4. Spingere l'inserto nel manicotto e serrare il pressacavo con una coppia di 2 Nm. (vedi figura 4.9) Fase 5. Montare i connettori sulle porte della batteria nella parte inferiore dell'inverter con la polarità corretta: si sentirà un "clic". (vedere figura 4.10)

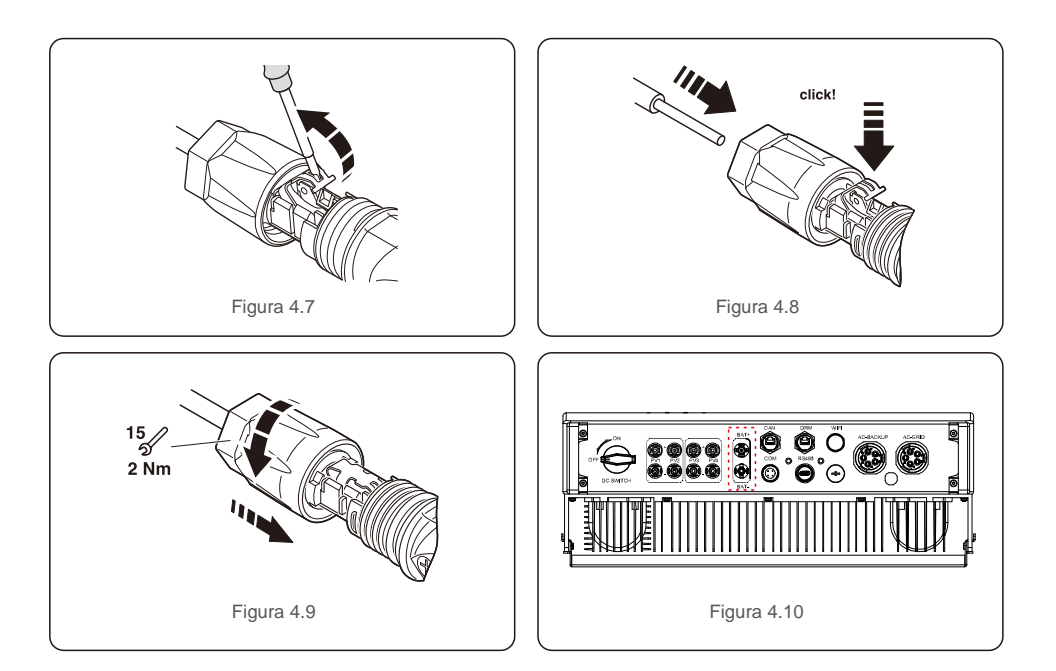

### 4.5 Assemblaggio del connettore CA

Ci sono due terminali AC e le fasi di assemblaggio per entrambi sono le stesse.

Estrarre le parti del connettore CA dalla confezione.

1. Assicurarsi di utilizzare un cavo che rientri nelle specifiche corrette, come mostrato nell'immagine sottostante.

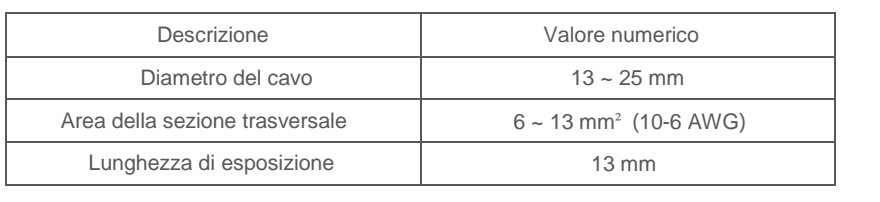

Tabella 4.1

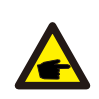

All'interno del connettore CA sono indicate cinque porte di connessione "L1", "L2", "L3", "N" e "PE" (come illustrato in figura 4.13). Tre fili sotto tensione sono collegati rispettivamente ai terminali "L1", "L2" e "L3"; il filo di terra si collega a "PE"; il filo neutro si collega il terminale "N".

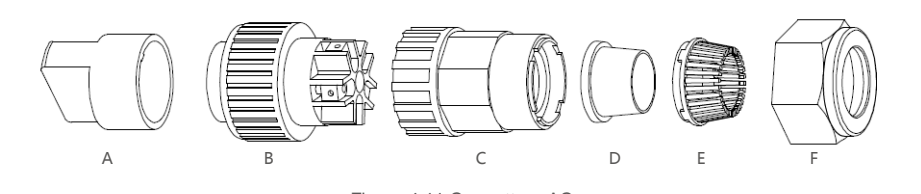

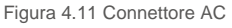

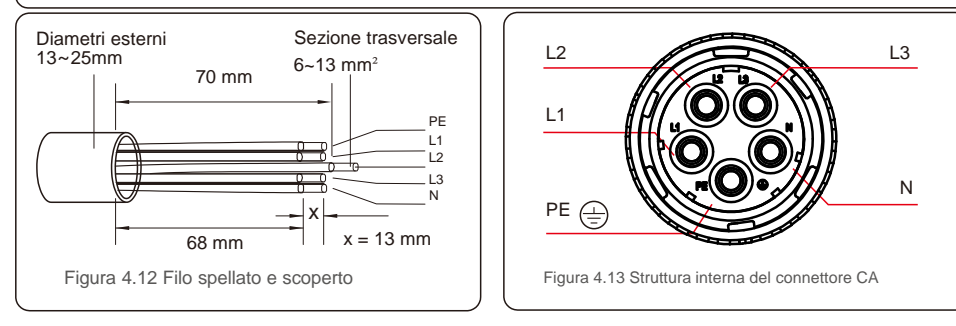

## 4. Installazione 4.Installazione 4.

A) Spellare la guaina isolante del cavo per 70 mm, fino a scoprire il connettore con anima in rame per 13 mm. Passare il cavo attraverso il dado e il manicotto dell'elemento presa, inserire i terminali corrispondenti e serrare con una chiave a brugola (come illustrato in figura 4.14). La coppia è 1,5-2,5 Nm.

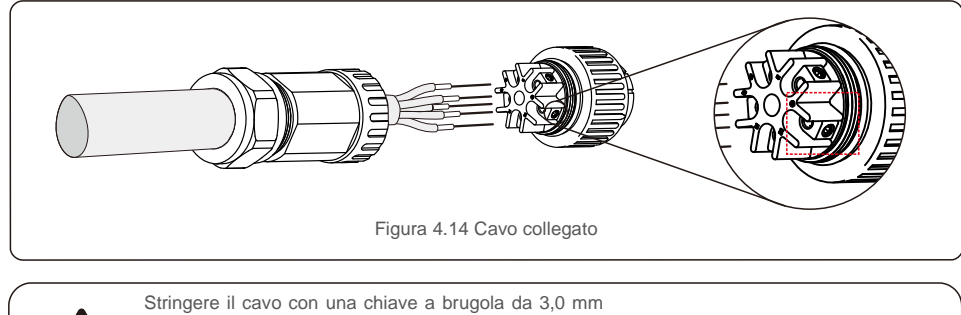

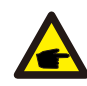

(l'area tratteggiata, illustrata in figura 4.14, mostra il punto esatto). La vite a brugola si stacca con facilità, non deve essere svitata completamente.

B) Agganciare l'attacco di plastica (fissaggio ausiliario) nell'elemento presa, serrare l'adattatore nell'elemento presa, quindi serrare il dado orientabile con una coppia di 2,5-4 Nm (come illustrato in figura 4.15).

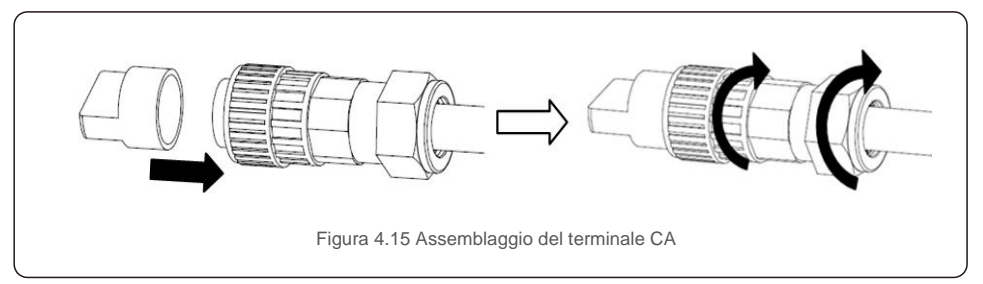

C) Collegare il connettore CA con l'inverter, quindi avvitare il connettore CA in senso orario (come illustrato in figura 4.16): un lieve clic indica che la connessione è stata completata correttamente

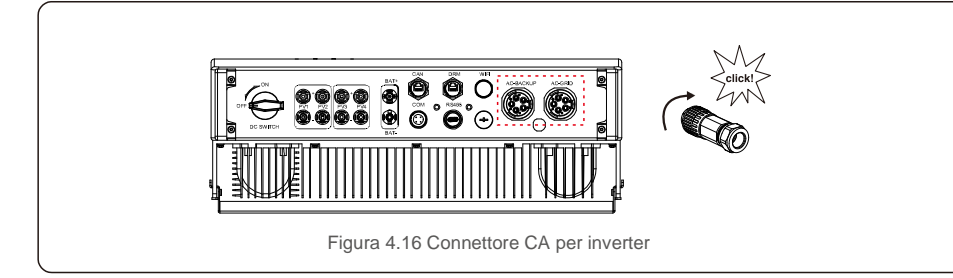

### 4.6 Attacco contatore

L'inverter Solis della serie RHI-(5-10)K-HVES-5G ha integrato la funzione di controllo della potenza di esportazione: questa funzione necessita di collegare un misuratore di potenza trifase per il controllo della potenza di esportazione.

#### 4.6.1 Installazione contatore trifase

Seguire l'immagine sottostante per installare il misuratore di potenza trifase e il CT.

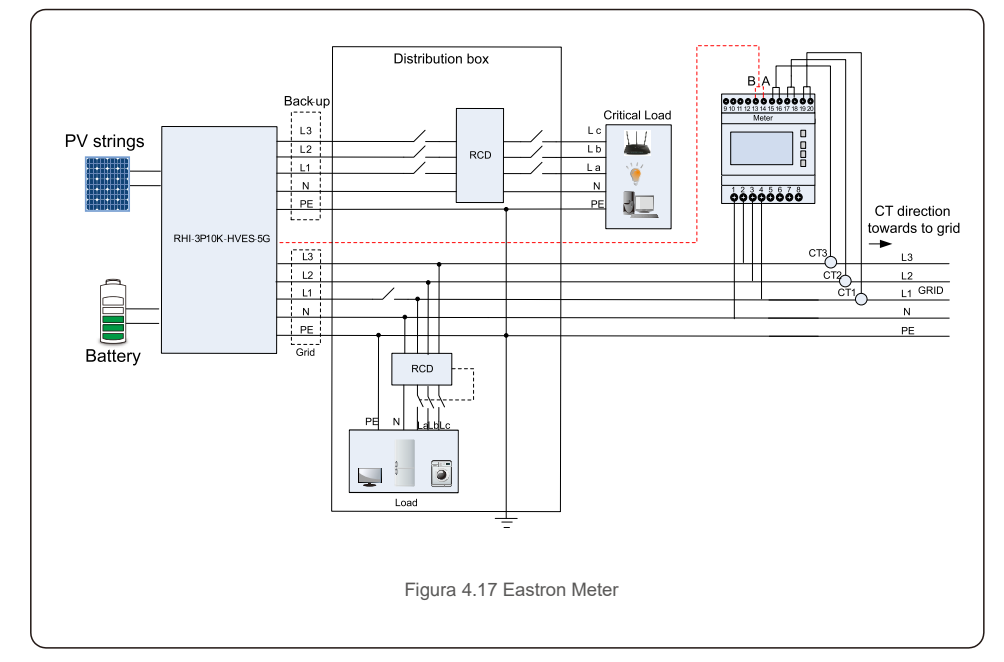

# 4. Installazione 4. Installazione 4. Installazione 4. Installazione 4. Installazione 4. Installazione 4. Installazione 4. Installazione 4. Installazione 4. Installazione 4. Installazione 4. Installazione 4. Installazione 4

### 4.7 Montaggio cavi di comunicazione

L'inverter della serie RHI utilizza un cavo RS485 per comunicare con il multimetro e CAN per comunicare con il BMS della batteria. L'immagine sottostante mostra l'assemblaggio dei cavi di comunicazione RS485 / CAN.

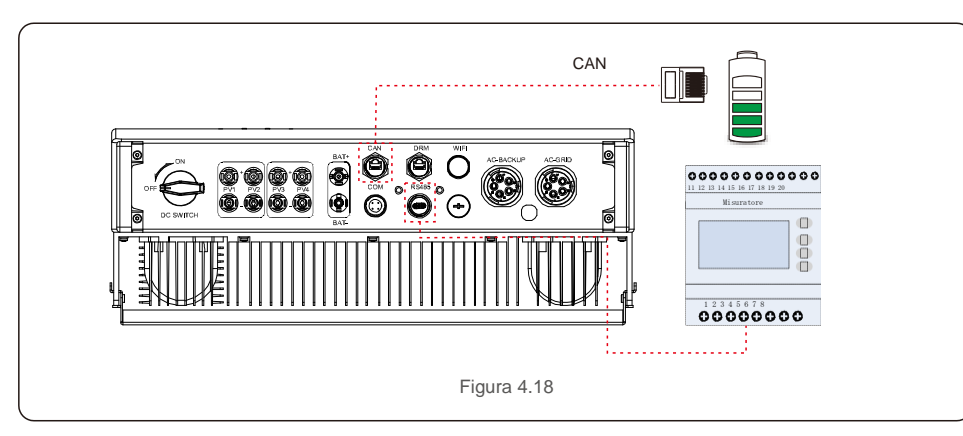

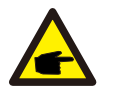

#### **NOTA BENE:**

Il cavo CAN permette la comunicazione tra l'inverter e la batteria Li-ion di Pylontech. Verificare la compatibilità modello più recente prima dell'installazione.

Procedura per il collegamento del cavo CAN:

- 1. Estrarre il cavo CAN (il morsetto riporta i segni "CAN" su un'estremità e "al contatore" sull'altra). Switch\_ input2 switch\_ input2 Switch\_ input2 Switch\_ input2
- 2. Svitare il dado a risvolto dalla porta CAN.
- 3. Inserire il terminale RJ45 con l'etichetta CAN nella porta CAN, quindi serrare il dado a risvolto.
- 4. Collegare l'altra estremità alla batteria.

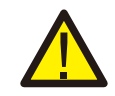

#### **NOTA BENE:**

Per la comunicazione vengono utilizzati i pin 4 (blu) e 5 (bianco-blu) del cavo CAN.

Procedura per il collegamento del cavo RS485:

1. Estrarre il cavo RS485 (il terminale) (il morsetto riporta i segni 'RS485' su un'estremità e "alla batteria" sull'altra).

2. Svitare il dado a risvolto dalla porta RS485.

- 3. Inserire il terminale a due pin con etichetta RS485 nella porta RS485, quindi serrare il dado a risvolto.
- 4. Collegare l'altra estremità al multimetro.

## 4.8 Collegamento dell'interfaccia logica (solo per il Regno Unito)

L'interfaccia logica è richiesta dallo standard G98 e G99 e può essere azionata da un semplice interruttore o contattore. Quando l'interruttore è chiuso, l'inverter può funzionare normalmente. Quando l'interruttore viene aperto, l'inverter riduce la sua potenza in uscita a zero entro 5 secondi. Il pin 5 e il pin 6 del terminale RJ45 sono utilizzati per il collegamento dell'interfaccia logica.

Seguire i passaggi seguenti per assemblare il connettore RJ45 DRM.

1. Inserire il cavo di rete nel terminale di comunicazione RJ45.

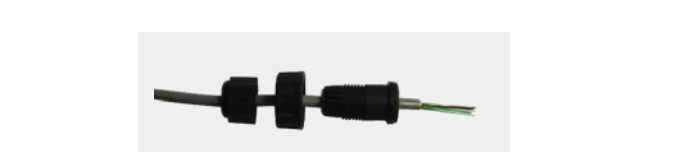

Figure 4.19 Terminali di collegamento per la comunicazione RJ45

2.Utilizzare lo spellacavi di rete per rimuovere la guaina isolante del cavo di comunicazione. Collegare il cavo alla spina RJ45, rispettando la sequenza di linee standard della figura 4.20, quindi serrare con una pinza crimpatrice per cavo di rete.

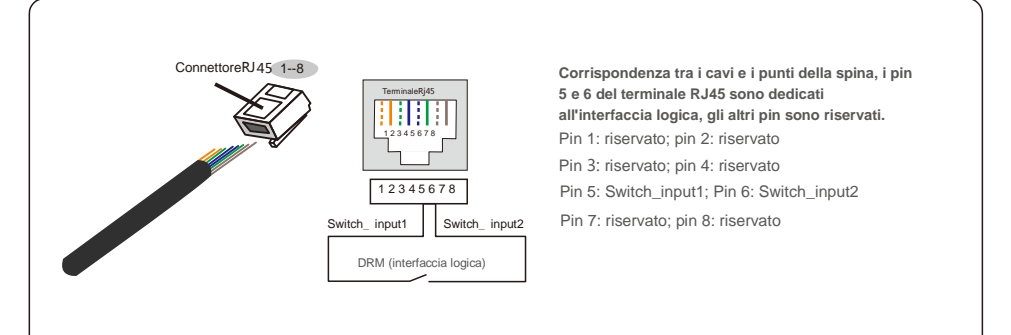

Figura 4.20: Spellare la guaina isolante e collegare alla spina RJ45

3.Collegare RJ45 a DRM (interfaccia logica).

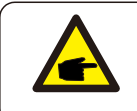

**NOTA BENE:**

Per utilizzare questa funzione, contattare il produttore.

## 4. Installazione

### 4.9 Il LED indica

Sull'inverter RHI sono presenti tre indicatori LED (rosso, verde e arancione) che indicano lo stato di funzionamento dell'inverter. Premendo il tasto che all'asto che all'asto che all'asto che all'asto che all'asto che all'asto che all'asto che all'asto che all'asto che all'asto che all'asto che all'asto che all'asto che al

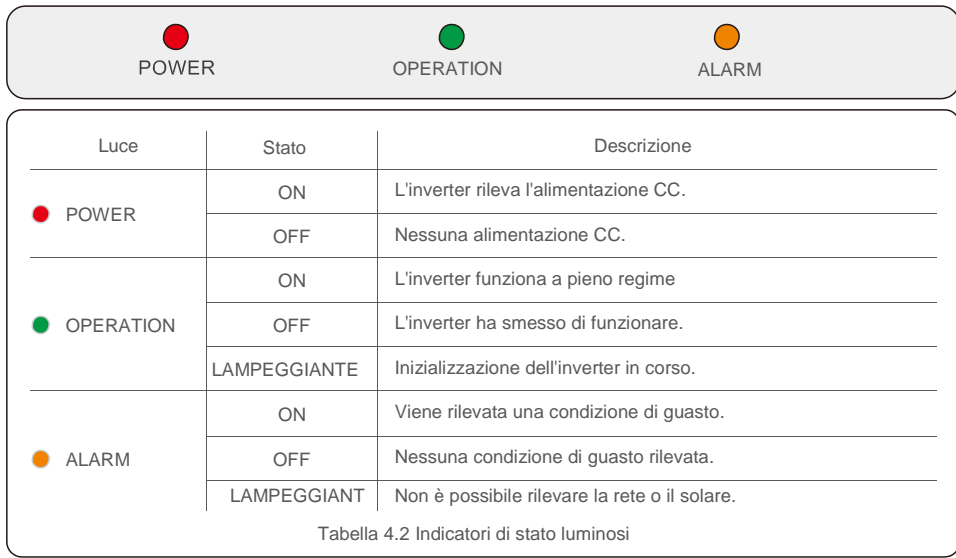

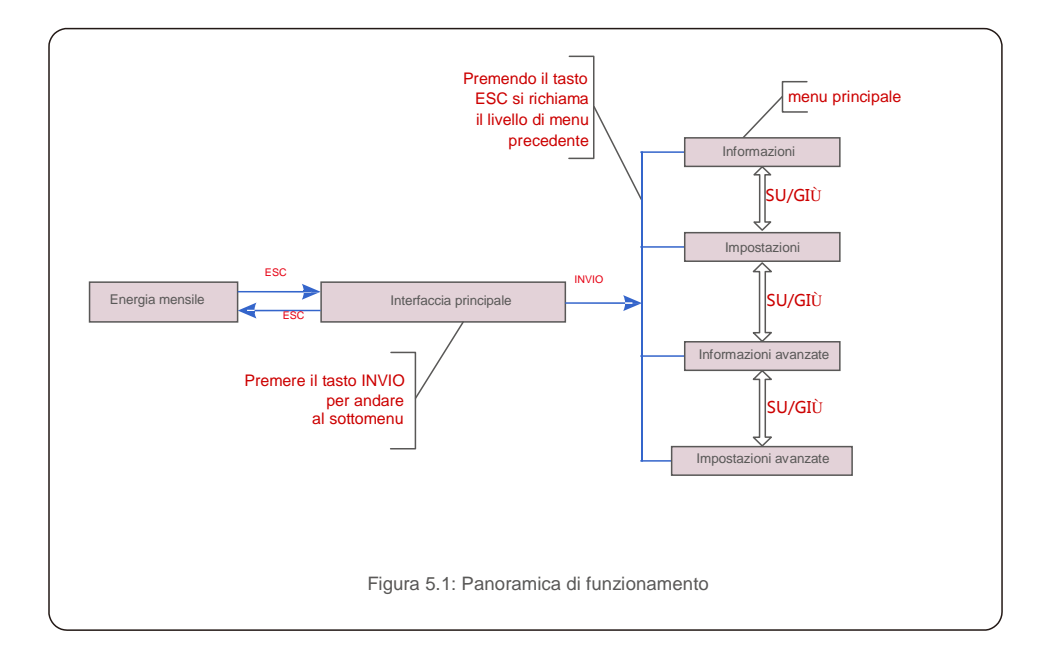

### 5.1 Menu principale

Ci sono quattro sottomenu nel menu principale (vedere la Figura 5.1):

- **1. Informazioni**
- **2. Impostazioni**
- **3. Informazioni avanzate**
- **4. Impostazioni avanzate**

### 5.2 Informazioni

Nella sezione "Informazioni" si possono visualizzare i dati e le informazioni di esercizio. Le sottosezioni includono:

**1.Informazioni generali 2.Informazioni di sistema 3.Registri energia 4.Registri energia FV**

#### **5.Informazioni BMS 6.Info contatore**

Le visualizzazioni di esempio sono mostrate nelle figure seguenti. I

valori sono solo di riferimento.

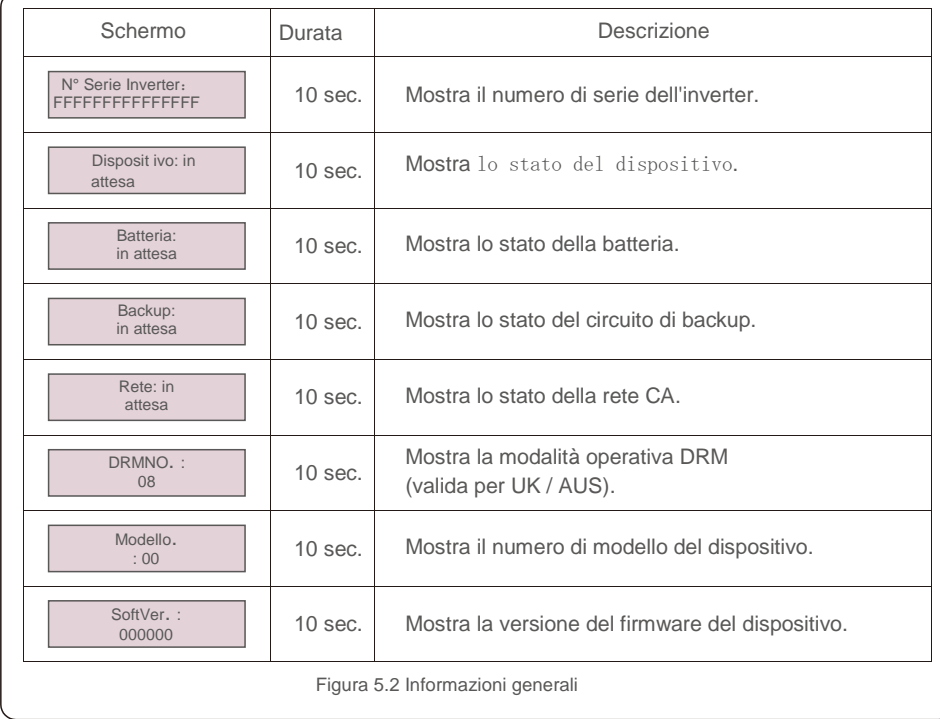

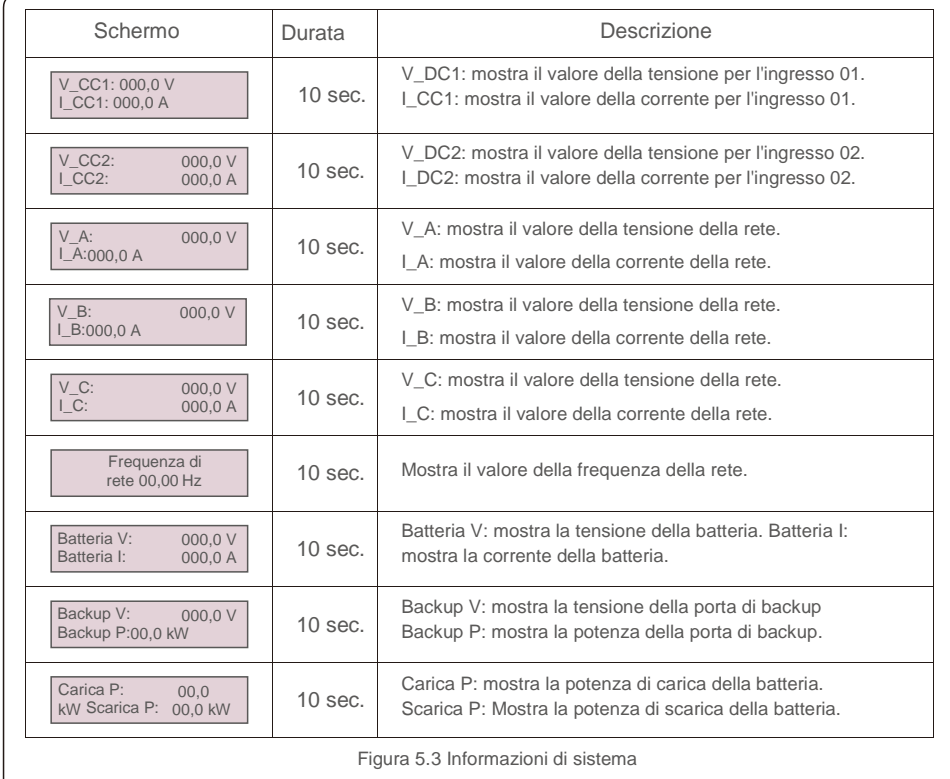

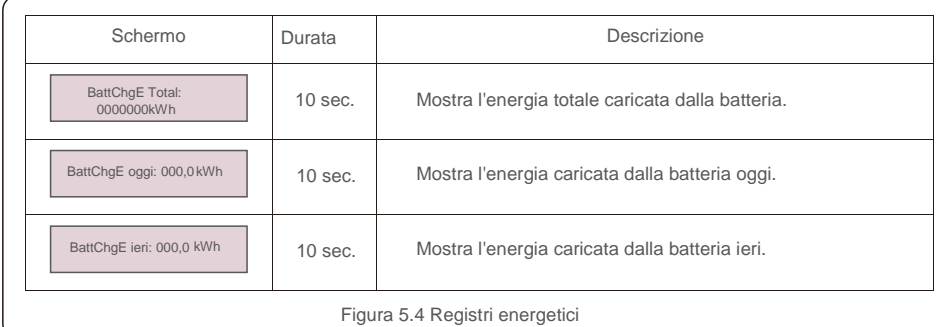

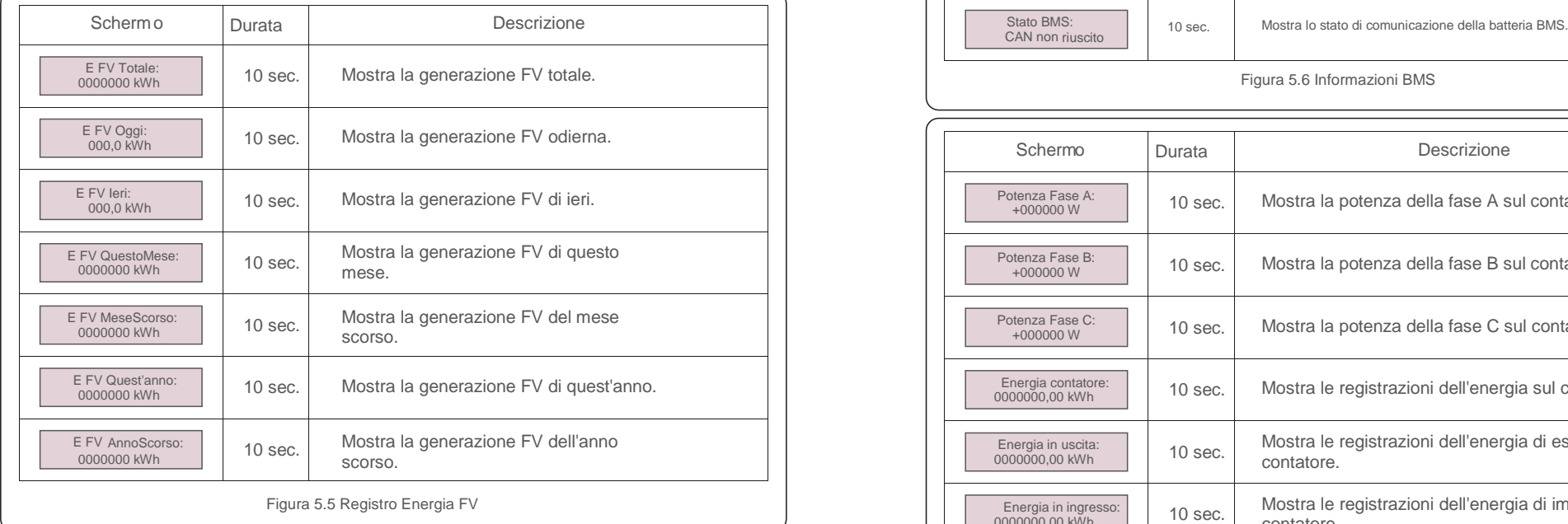

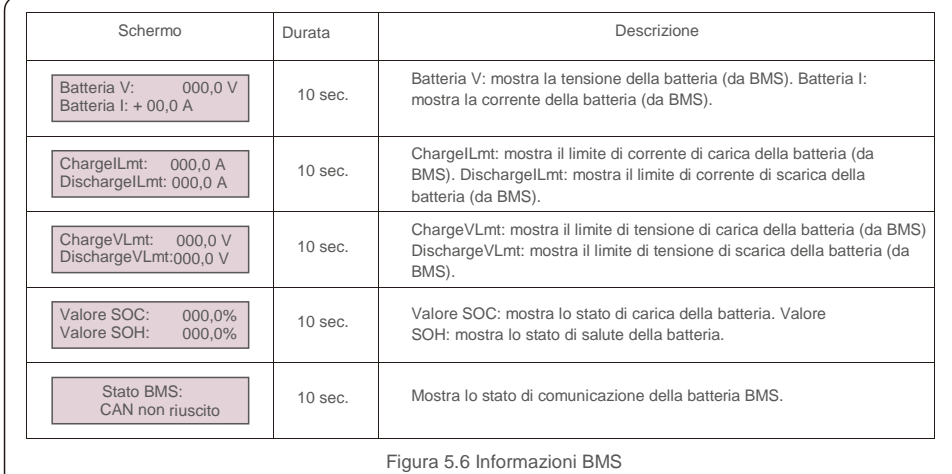

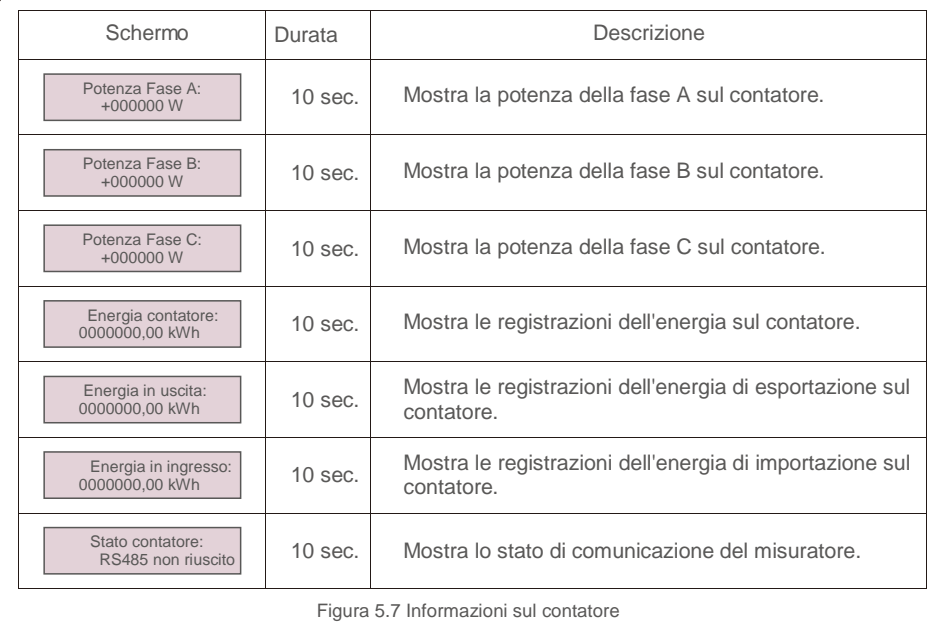

### 5.3 Impostazioni

Dopo aver selezionato il menu Impostazioni, vengono visualizzati i seguenti sotto-menu: 1.IMPOSTA DATA/ORA

2. Impostazione indirizzo

## 5.3.1 IMPOSTA DATA/ORA

Questa funzione consente l'impostazione di data e ora. Quando viene selezionata questa funzione, il display LCD visualizza una schermata illustrata in figura 5.8.

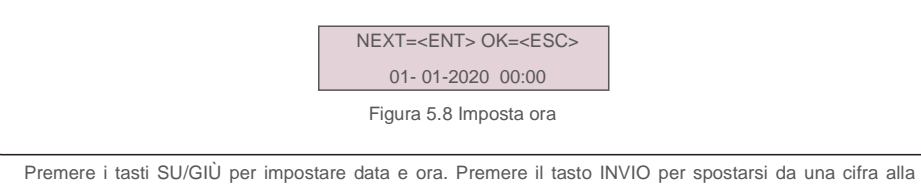

successiva (da sinistra a destra). Premere il tasto ESC per salvare le impostazioni e tornare al menu precedente.

## 5.3.2 Impostazione indirizzo

Questa funzione viene utilizzata per impostare l'indirizzo ove vi siano più inverter collegati a tre monitor. Il numero dell'indirizzo assegnabile è compreso tra "01" e "99". L'indirizzo predefinito è "01".

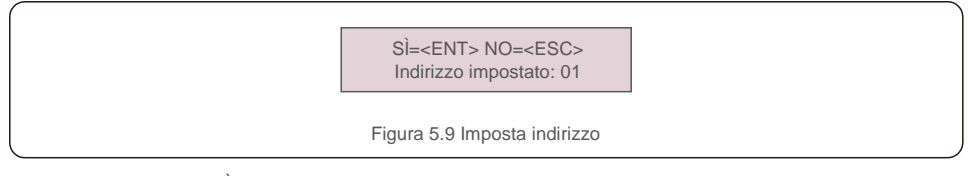

Premere i tasti SU/GIÙ per impostare l'indirizzo. Premere il tasto INVIO per salvare le impostazioni. Premere il tasto ESC per annullare la modifica e tornare al menu precedente.

### 5.4 Informazioni avanzate

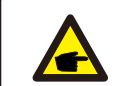

**NOTA BENE:** L'accesso a quest'area è riservato esclusivamente a tecnici qualificati e accreditati.

Accedere al menu "Informazioni avanzate" (Password "0010").

Selezionare "Informazioni avanzate" dal menu principale. Lo schermo richiede l'inserimento della password come illustrato di seguito:

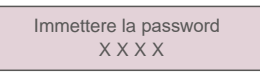

Figura 5.10 Immettere la password

Dopo aver inserito la password corretta, il menu principale visualizza una schermata che consente di accedere alle seguenti informazioni.

**1. Messaggio di allarme 2.Messaggio di avvertimento 3. Stato di esecuzione 4.Dati di comunicazione 5. Profilo di rendimento**

È possibile scorrere manualmente lo schermo premendo i tasti SU/GIÙ. Premere il tasto INVIO per accedere a un sotto-menu. Premere il tasto ESC per tornare al menu principale.

## 5.4.1 Messaggio di allarme

Il display mostra gli ultimi 100 messaggi di allarme. È possibile scorrere manualmente le schermate premendo i tasti SU/GIÙ. Premere il tasto ESC per tornare al menu precedente.

> Alm000: MET\_Comm-FAIL T: 00-00 00:00 D: 0000

Figura 5.11 Messaggio di allarme

## 5.4.2 Messaggio di avvertimento

Il display mostra i 100 messaggi di avvertimento più recenti.

È possibile scorrere manualmente le schermate premendo i tasti SU/GIÙ. Premere il tasto ESC per tornare al menu precedente.

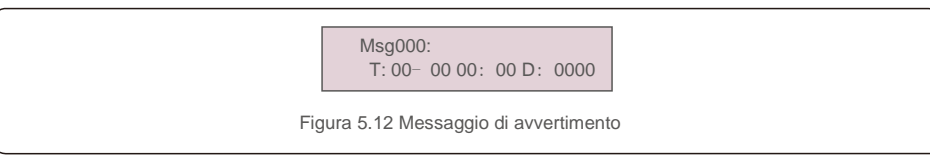

### 5.4.3 Stato di esecuzione

Questa funzione serve agli addetti alla manutenzione per ricevere messaggi relativi al funzionamento, quali ad esempio temperatura interna, n. standard ecc.I valori sono solo di riferimento).

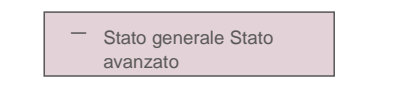

Figura 5.13 Stato di esecuzione

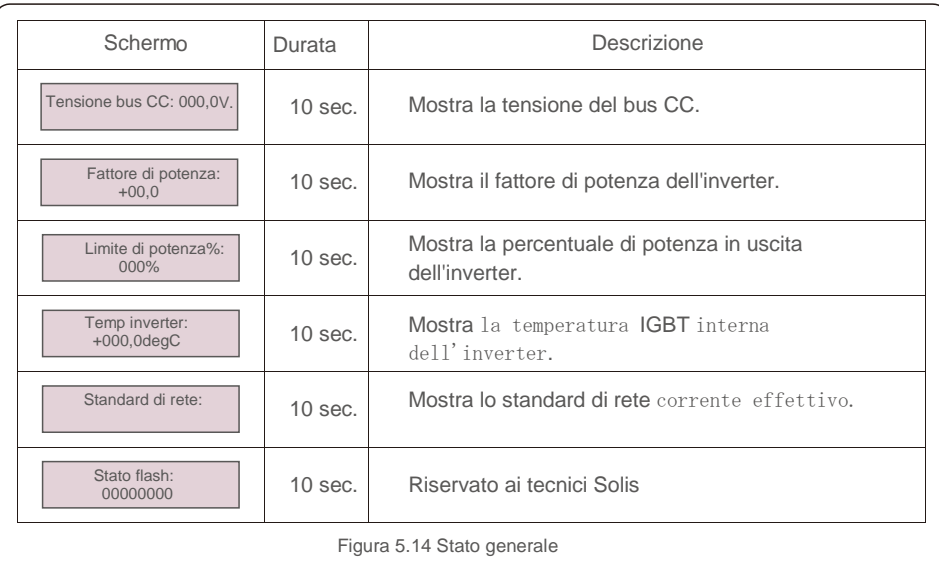

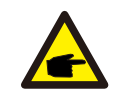

**NOTA BENE:** Lo stato avanzato è riservato ai tecnici Solis.

#### 5.4.4 Dati di comunicazione

La schermata visualizza i dati interni dell'inverter ed è riservata esclusivamente ai tecnici dell'assistenza.

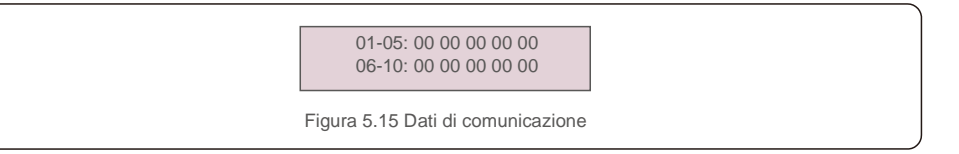

### 5.4.5 Profilo di rendimento

Il profilo di rendimento comprende: Energia della batteria, Energia di rete e Energia di backup. Tutti i registri storici di produzione di energia possono essere facilmente consultati in questa sezione.

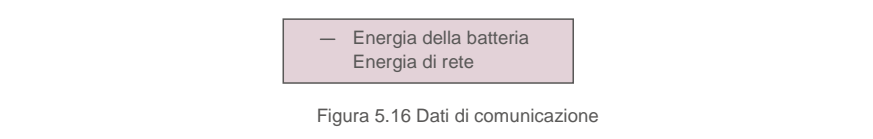

### 5.5 Impostazioni avanzate

#### **NOTA BENE:**

 $\bullet$ 

L'accesso a quest'area è riservato esclusivamente a tecnici qualificati e accreditati. Accedere al menu "Impostazioni avanzate" (Password "0010").

Selezionare "Impostazioni avanzate" dal menu principale. Lo schermo richiede l'inserimento della password come illustrato di seguito:

Immettere la password

X X X X Figura 5.17 Immettere la password

Selezionare Impostazioni avanzate dal menu principale per accedere alle seguenti opzioni:

**1. Selezionare standard 2. Interruttori di rete 3. Controllo della batteria 4. Controllo backup**

**5. Set accumulo energia 6. STD. Impostazioni modalità 7. Aggiornamento software**

**8. Impostazione potenza di esportazione 9**. **Reimpostazione password 10. Riavvio IUM 11. Autotest CEI 0-21**

**12. Impostazione compensazione**

#### 5.5.1 Selezione dello standard

Questa funzione viene utilizzata per selezionare lo standard di riferimento della rete.

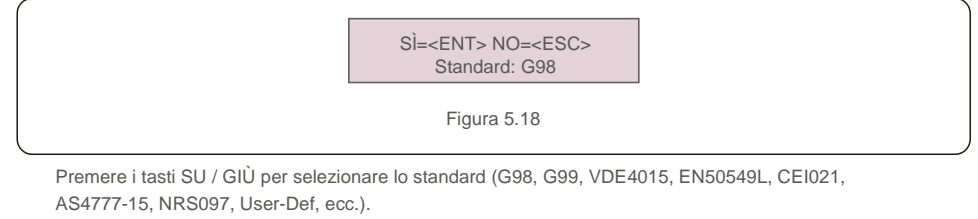

Premere il tasto INVIO per confermare l'impostazione.

Premere il tasto ESC per annullare le modifiche e tornare al menu precedente.

#### **NOTA**

 $\left($   $\right)$ 

A seconda del paese, lo standard di rete cambia in base ai requisiti locali. In caso di dubbi, consultare i tecnici dell'assistenza Solis per maggiori informazioni.

#### 5.5.2 Interruttori di rete

Questa funzione viene utilizzata per avviare o arrestare la generazione dell'inverter.

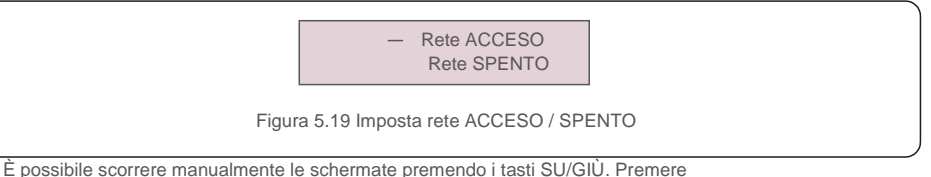

il tasto INVIO per salvare l'impostazione.

Premere il tasto ESC per tornare al menu precedente.

#### 5.5.3 Controllo della batteria

Questa sezione viene utilizzata per selezionare la batteria corrispondente e impostare la funzione di attivazione della batteria.

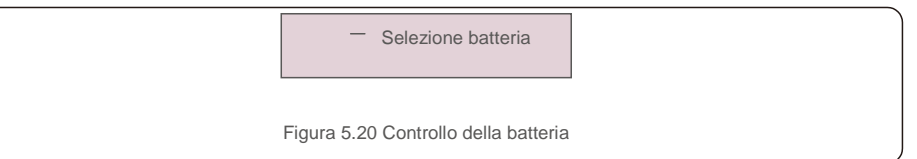

#### 5.5.3.1 Selezione batteria

Questo prodotto è compatibile con i seguenti moduli batteria:

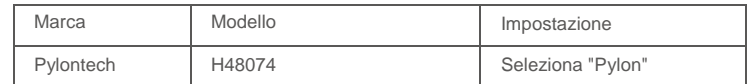

Se l'inverter ibrido non è collegato a una batteria, selezionare "Nessuna batteria" per evitare allarmi. Per i moduli di batteria compatibili di cui sopra, devono essere definiti solo due parametri:

\* OverDischg SOC (10% ~ 40%, predefinito 20%)

- L'inverter non scarica la batteria quando viene raggiunto OverDischg SOC. L'autoscarica della batteria è inevitabile, il SOC potrebbe scendere al di sotto del limite se la batteria non può essere caricata per un lungo periodo di tempo.

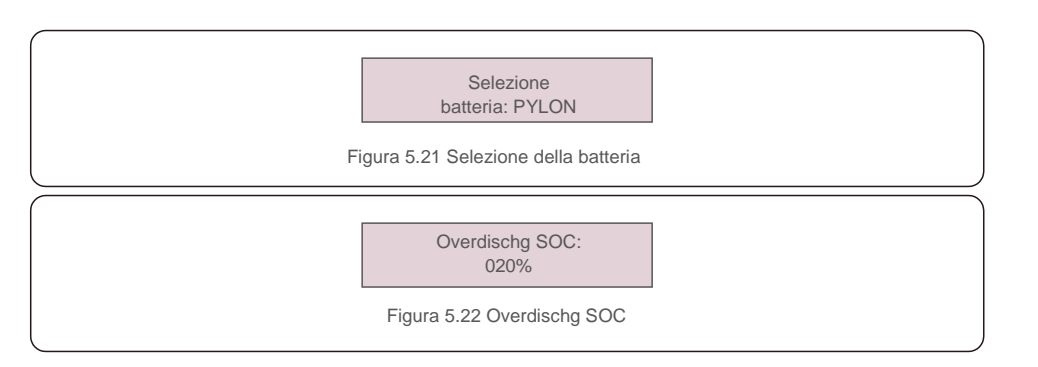

### 5.5.4 Controllo backup

Questa sezione viene utilizzata per impostare la configurazione della porta di backup.

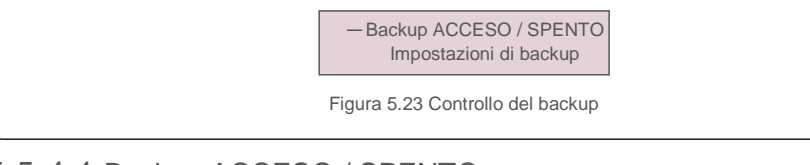

## 5.5.4.1 Backup ACCESO / SPENTO

Questo interruttore può abilitare / disabilitare il collegamento elettrico della porta di backup.

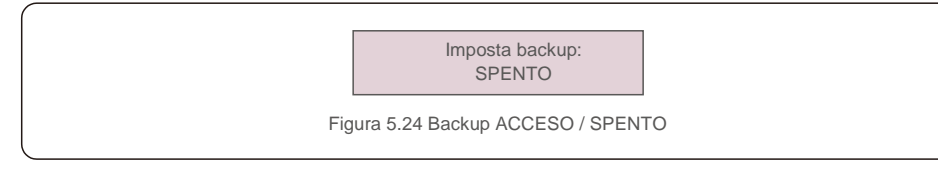

### 5.5.4.2 Impostazioni di backup

Questa sezione mostra il parametro della porta di backup.

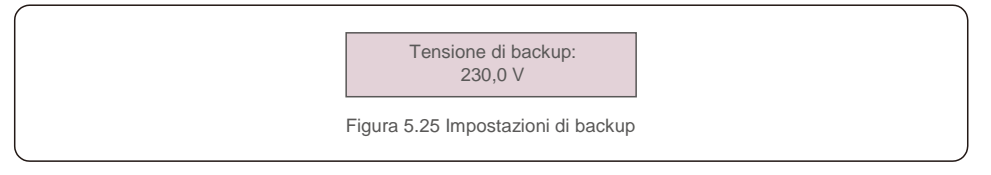

## 5.5.5 Impostazioni Energia di Accumulo

In questa sezione sono disponibili due impostazioni: selezione del misuratore e selezione della modalità di accumulo.

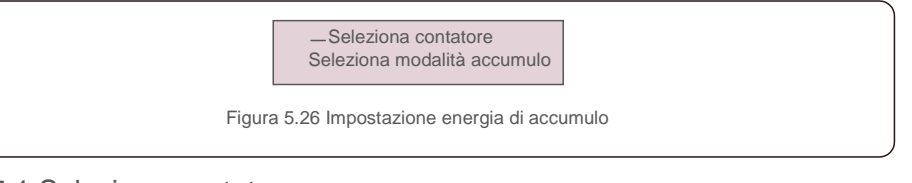

### 5.5.5.1 Selezione contatore

Questa impostazione viene utilizzata per selezionare il tipo di contatore in base alla configurazione corrente.

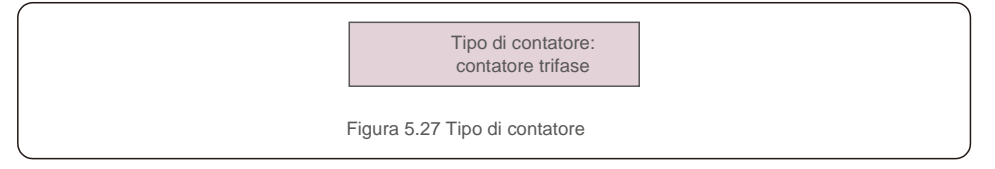

### 5.5.5.2 Selezione modalità di accumulo

Sono disponibili due modalità opzionali:

#### **1. Tempo di ricarica 2. Modalità Off-grid**

La modalità predefinita è chiamata modalità "AUTO" (che non viene mostrata e non può essere selezionata). La logica della modalità "AUTO" è: immagazzinare l'energia fotovoltaica in eccesso nella batteria e quindi usarla per supportare i carichi invece di esportarla in rete. (Massimizza il tasso di autoconsumo del sistema). Per tornare alla modalità predefinita, basta impostare tutte le altre modalità su SPENTO.

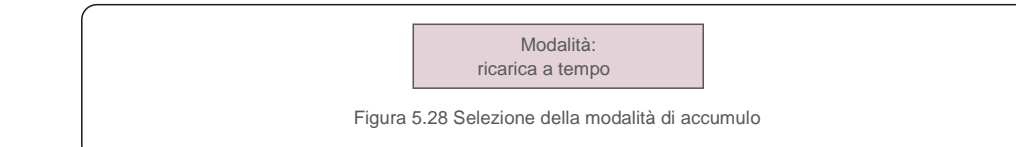

#### Modalità di ricarica a tempo:

"Optimal Income" è l'interruttore per attivare / disattivare la modalità di ricarica a tempo. Il cliente può definire la corrente di carica / scarica e quando caricare / scaricare la batteria.

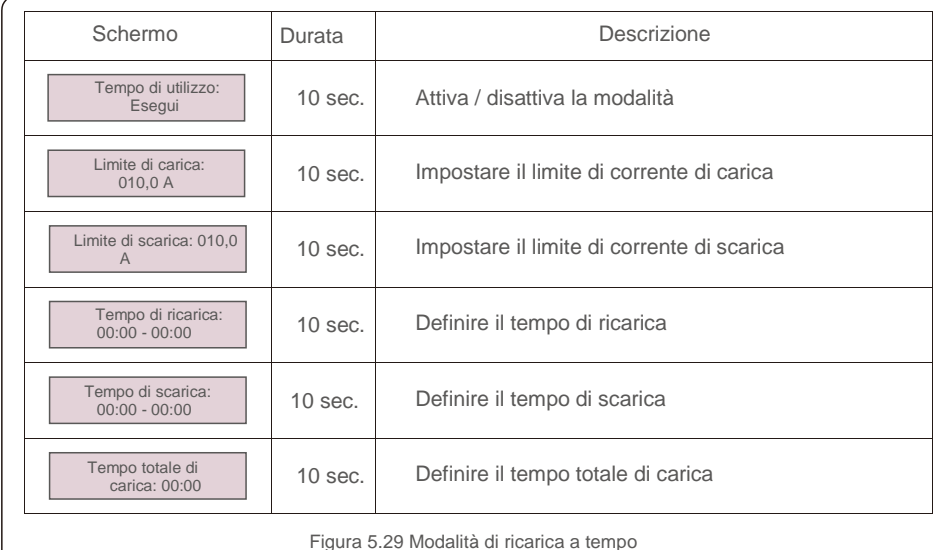

Modalità Off Grid:

Abilita la modalità per i sistemi off-grid.

La porta della rete CA deve essere fisicamente scollegata.

#### Modalità: ACCESO

Figura 5.30 Modalità Off Grid

## 5.5.6 Impostazioni STD.Mode

Queste impostazioni sono riservate al personale di manutenzione e ai tecnici. Non modificare nulla senza istruzioni.

Selezionando "Modalità STD. Impostazioni", si visualizza il sottomenu mostrato di seguito:

#### **1. Impostazione della modalità di lavoro 2. Limite di potenza 3. Frequenza riduzione freq.**

#### **4. Impostazione di tensione 10 min. 5. Impostazioni 3Tau 6. Impostazioni iniziali**

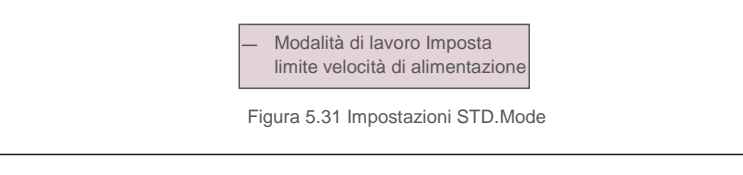

## 5.5.7 Aggiornamento software

L'aggiornamento del software include l'HMI e il DSP. La versione del firmware corrispondente può essere verificata in questa impostazione. Premere "ENT" per accedere alla modalità di aggiornamento.

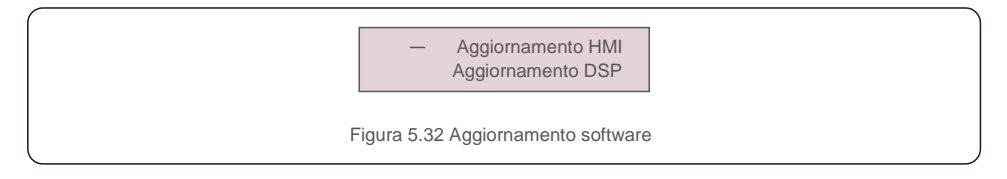

### 5.5.8 Imposta potenza di esportazione

Questa funzione serve per impostare il controllo della potenza di esportazione.

#### **1. EPM ACCESO / SPENTO 2. Potenza di backflow 3.FailSafe ACCESO/SPENTO**

Le impostazioni 2 e 3 sono valide solo quando l'impostazione 1 è impostata su "ACCESO".

### 5.5.8.1 EPM ACCESO / SPENTO

Abilita / Disabilita la funzione.

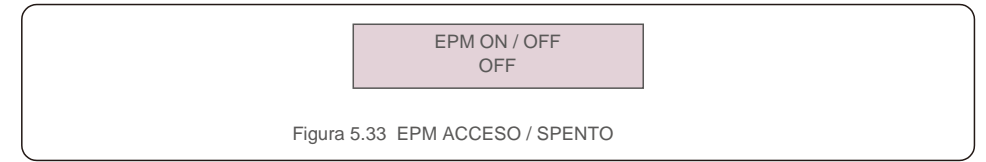

### 5.5.8.2 Potenza di riflusso

Determinare la potenza di backfeed consentita. (Esportazione del sistema in rete)

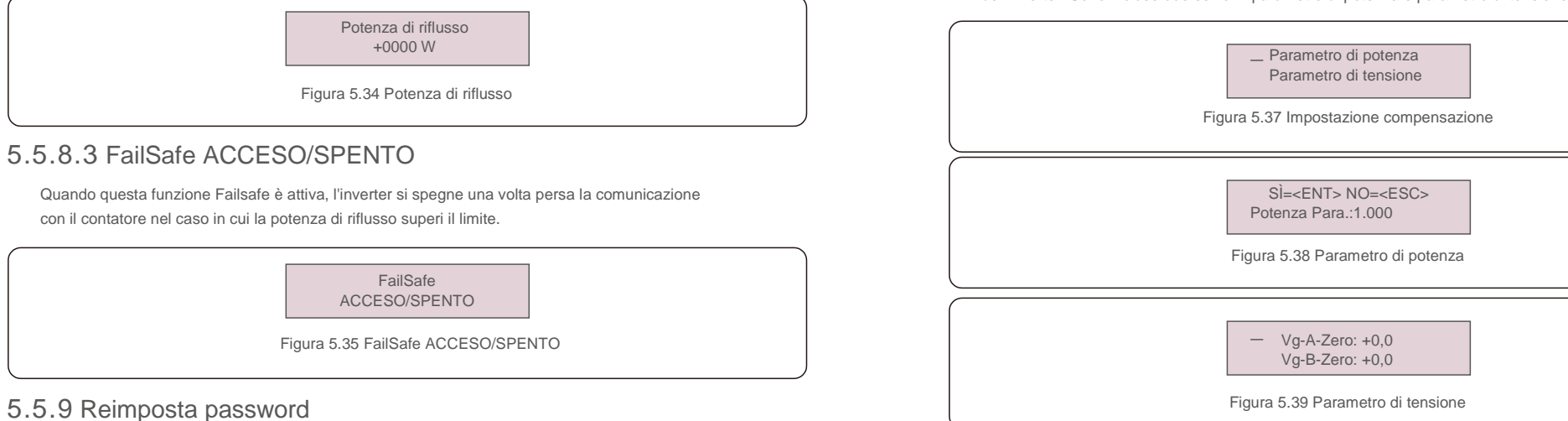

Reimposta password: in questo menu, l'utente può reimpostare la password dell'inverter, ma la password amministratore è sempre valida.

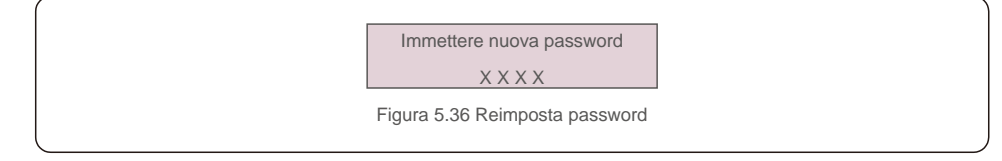

### 5.5.10 Riavvio IUM

Questa funzione serve per riavviare lo schermo LCD.

## 5.5.11 Autotest CEI 0-21

Questa funzione è disponibile solo quando è selezionata la norma italiana CEI021.

### 5.5.12 Impostazione compensazione

Questa funzione viene utilizzata per calibrare l'energia e la tensione di uscita

dell'inverter. Sono incluse due sezioni: parametro di potenza e parametro di tensione.

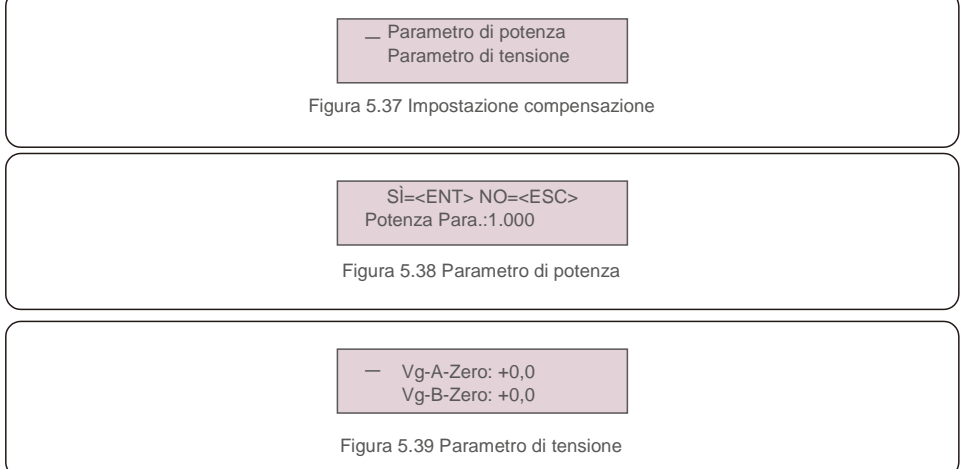

## 6. Messa in servizio 7.Risoluzione dei

#### 6.1 Preparazione della messa in servizio

- Assicurarsi che tutti i dispositivi siano accessibili per il funzionamento, la manutenzione e
- l'assistenza. Controllare e confermare che l'inverter sia saldamente installato.
- Lo spazio per la ventilazione è sufficiente per uno o più inverter. Non è rimasto nulla
- sulla parte superiore dell'inverter o del modulo batteria.
- L'inverter e gli accessori sono collegati correttamente.
- I cavi sono instradati in un luogo sicuro o protetti da danni meccanici. I cartelli di
- avvertimento e le etichette sono apposti in modo adeguato e duraturo.

#### 6.2 Procedure di avviamento all'esercizio

Se tutte le voci sopra indicate soddisfano i requisiti, procedere come segue per avviare l'inverter per la prima volta.

- 6.2.1 Accendere il backup CA e la rete CA.
- 6.2.2 Seguire l'immagine sottostante per selezionare lo standard della rete.

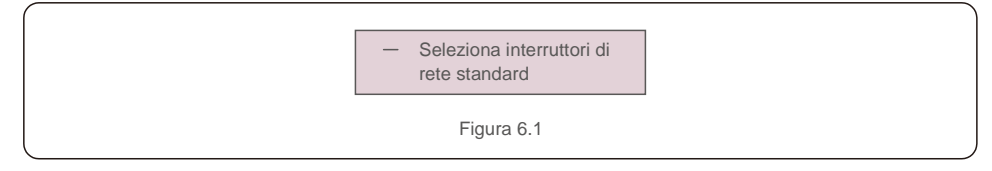

- 6.2.3 Fare riferimento alla "Parte 5" per configurare i parametri.
- 6.2.4 Accendere il sezionatore CC tra l'inverter e la batteria.
- 6.2.5 (Opzionale) Quando la batteria in dotazione è una batteria agli ioni di litio Pylon o una batteria attivare l'interruttore sulla batteria manualmente.
- 6.2.6 Il relè emetterà suoni di "clic" e impiegherà poco tempo a funzionare automaticamente.
- 6.2.7 Il sistema funzionerà correttamente.

Gli inverter Solis serie RHI non richiedono alcuna manutenzione regolare. Tuttavia, la pulizia del dissipatore di calore aiuterà l'inverter a dissipare il calore e ne aumenterà la durata. Lo sporco sull'inverter può essere pulito con una spazzola morbida.

#### **ATTENZIONE:**

Non toccare la superficie quando l'inverter è in funzione. Alcune parti potrebbero essere calde e causare ustioni. Spegnere l'inverter (fare riferimento alla Sezione 6.2) e lasciarlo raffreddare prima di eseguire qualsiasi operazione di manutenzione o pulizia.

Utilizzare un panno umido per pulire il display LCD e gli indicatori di stato a LED, se la leggibilità risulta compromessa dalla sporcizia.

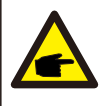

**Nota**

Non utilizzare solventi, detergenti abrasivi o materiali corrosivi per pulire l'inverter.

L'inverter è stato progettato in conformità con gli standard internazionali di rete per i requisiti di sicurezza e compatibilità elettromagnetica.

Prima della consegna al cliente, l'inverter è stato sottoposto a diversi test per garantirne funzionamento e affidabilità ottimali.

In caso di guasto, lo schermo LCD visualizzerà un messaggio di allarme. In questo caso, è possibile che l'inverter interrompa la fornitura di corrente alla rete. Le descrizioni dei guasti e i corrispondenti messaggi di allarme sono elencati nella Tabella 7.1:

## 7. Risoluzione dei problemi 7.Risoluzione dei

Quando si verificano dei guasti, nella schermata principale viene visualizzato lo stato "Guasto". Seguire i passaggi seguenti per verificare quale errore si è verificato.

Passaggi: Invio → Giù → Informazioni avanzate → Invio → Messaggio di allarme.

#### Passaggio 1: premere INVIO.

Passaggio 2: premere GIÙ per selezionare Informazioni avanzate, quindi premere INVIO.

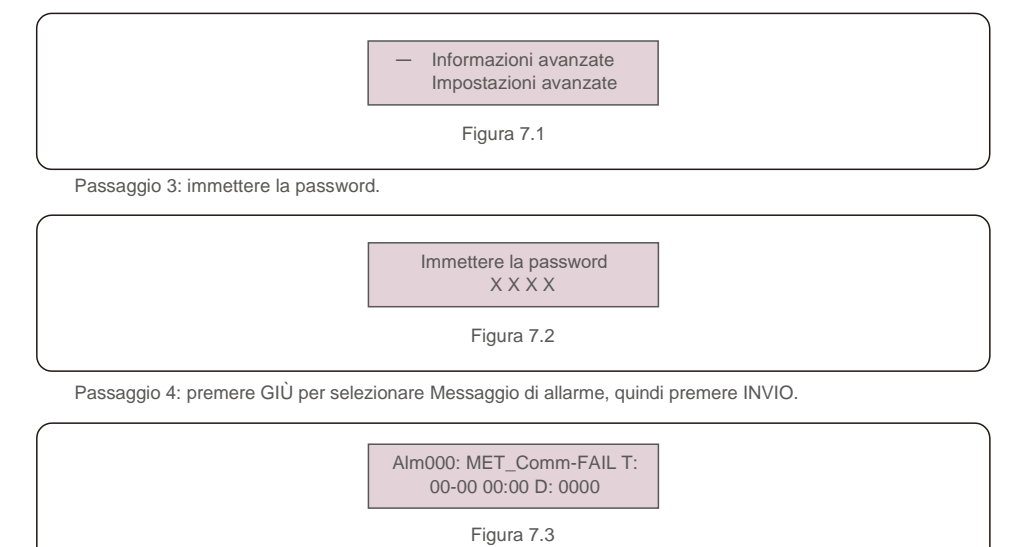

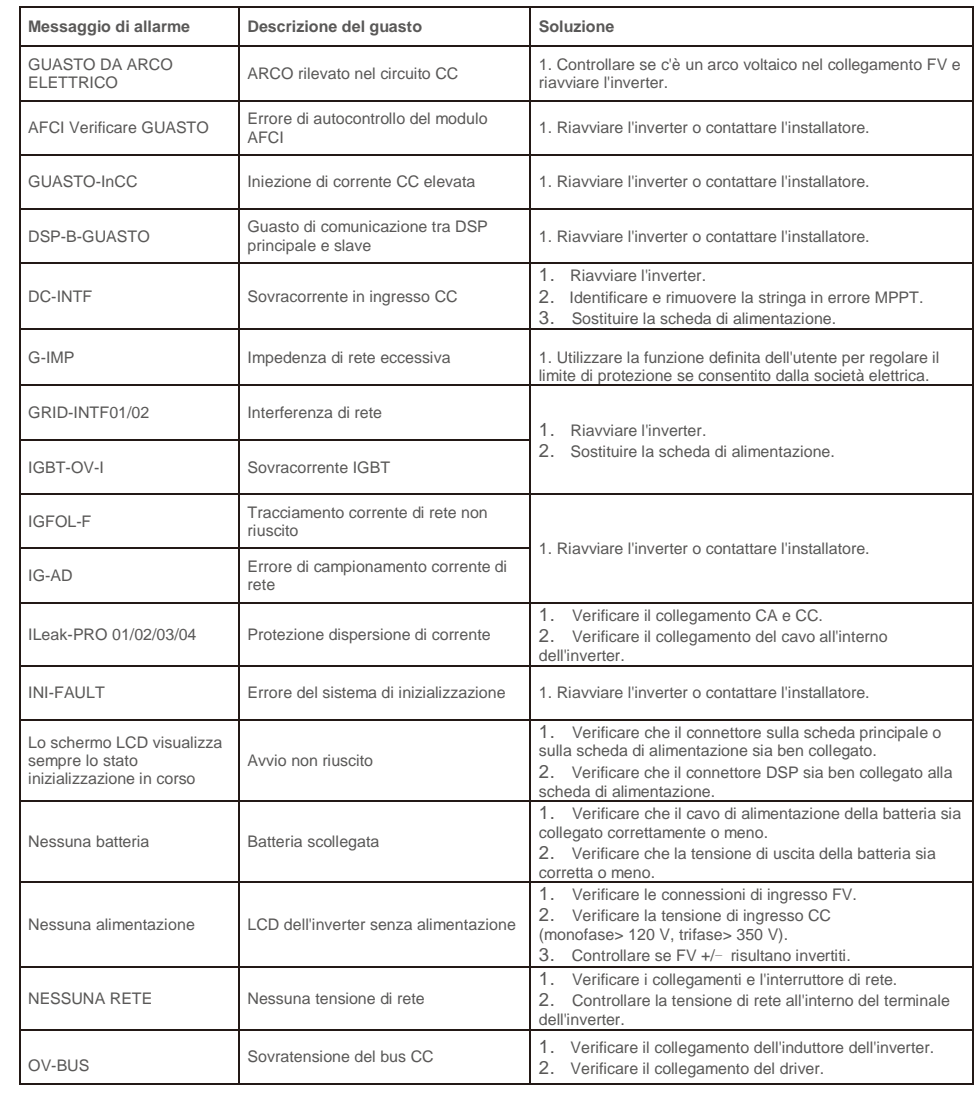

## 7. Risoluzione dei problemi 7.Risoluzione dei

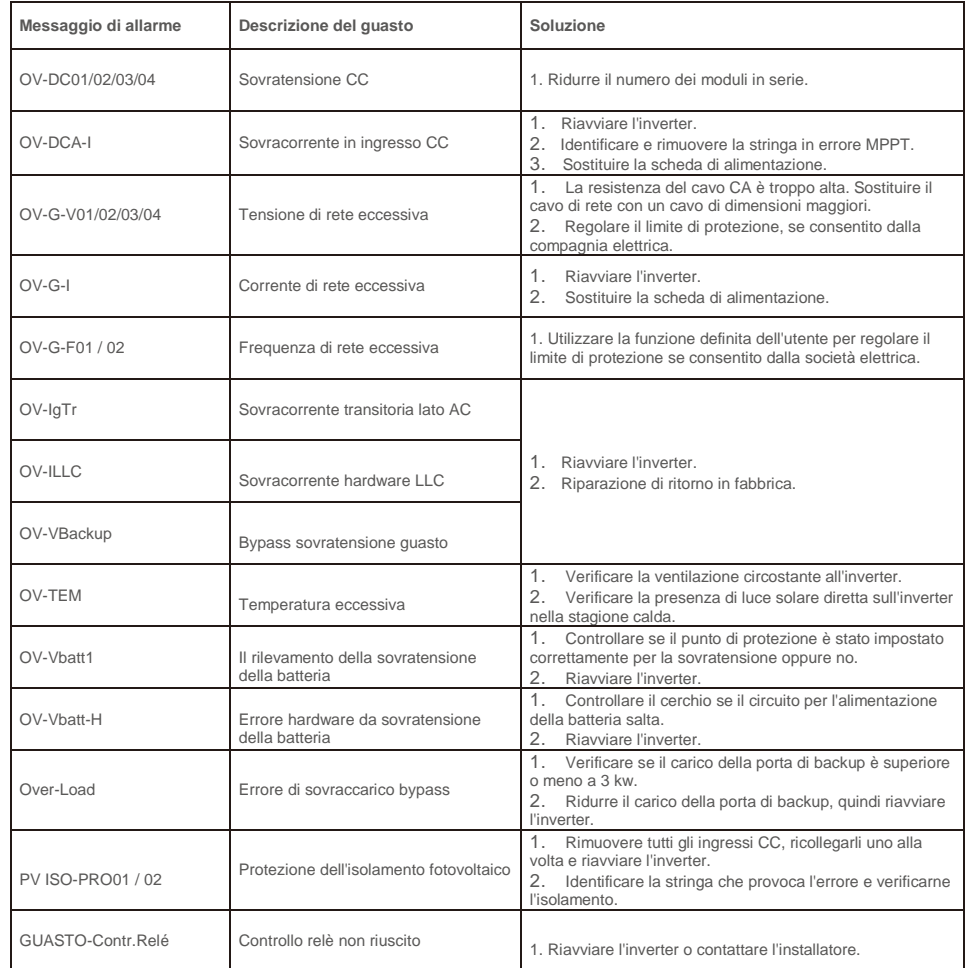

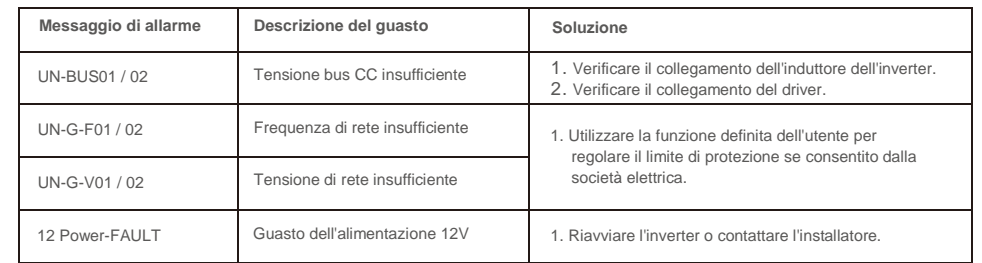

Tabella 7.1: Messaggi di errore e descrizione

#### **NOTA BENE:**

Se l'inverter visualizza un messaggio di allarme come indicato nella tabella 7.1, spegnere l'inverter e attendere 5 minuti prima di riavviarlo. Se l'errore persiste, contattare il distributore locale o il centro di assistenza.

Tenere a portata di mano le seguenti informazioni prima di procedere al contatto:

1.numero di serie dell'inverter monofase Solis;

2. il distributore/rivenditore dell'inverter monofase Solis (se disponibile);

3. data di installazione;

4.la descrizione del problema (ovvero il messaggio di allarme visualizzato sul display LCD e lo stato degli

indicatori a LED; risultano utili anche altre letture reperite dal sotto-menu Informazioni (consultare la sezione  $6.2$ :

5.La configurazione del campo FV (ad esempio numero di pannelli, capacità dei pannelli, numero di stringhe, ecc.);

6. I propri riferimenti di contatto.

# 8. Specifiche 8. Specifiche

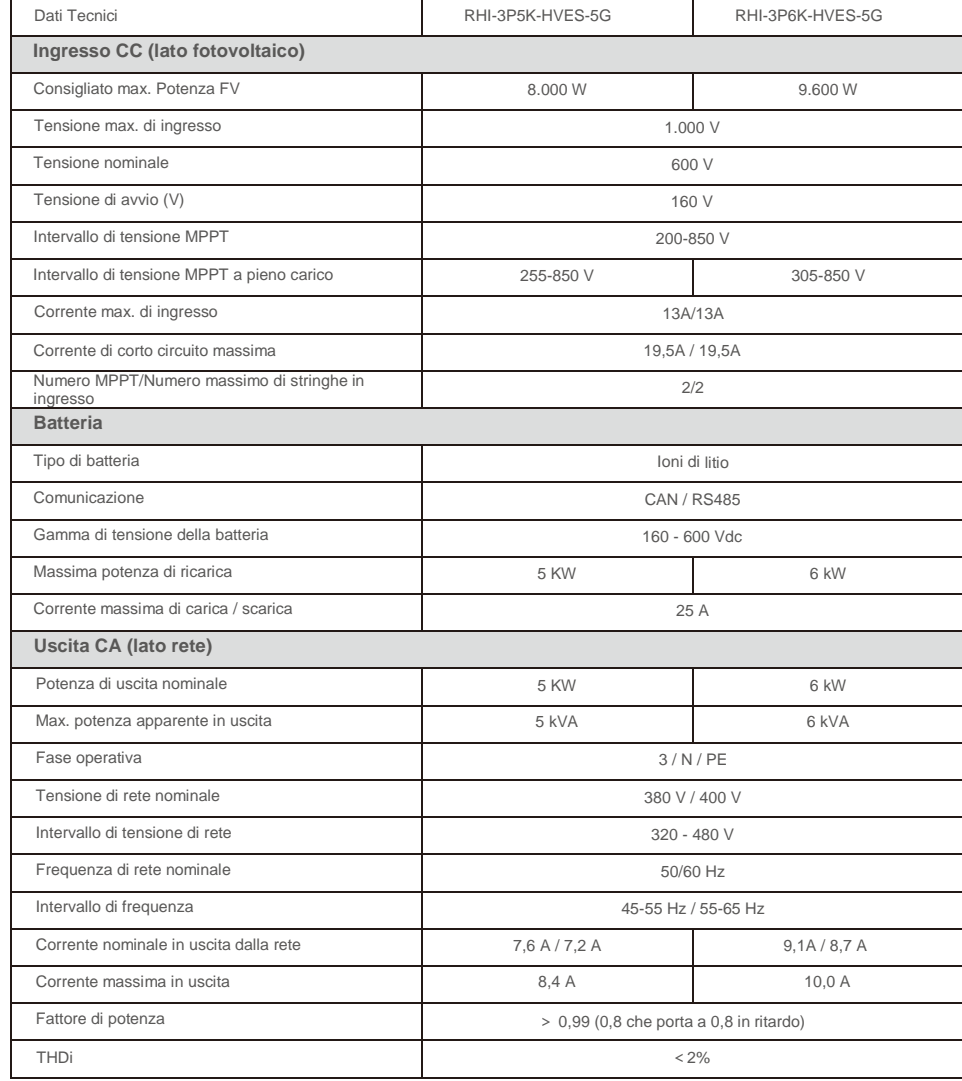

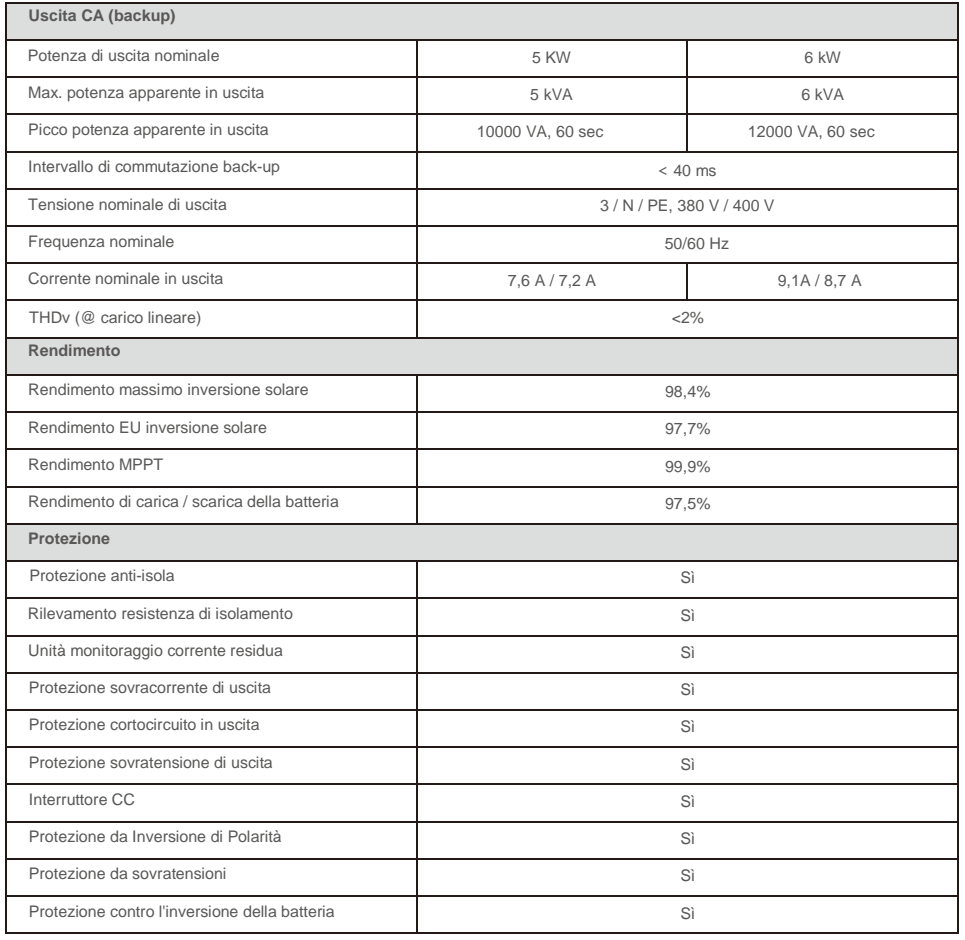

# 8. Specifiche 8. Specifiche

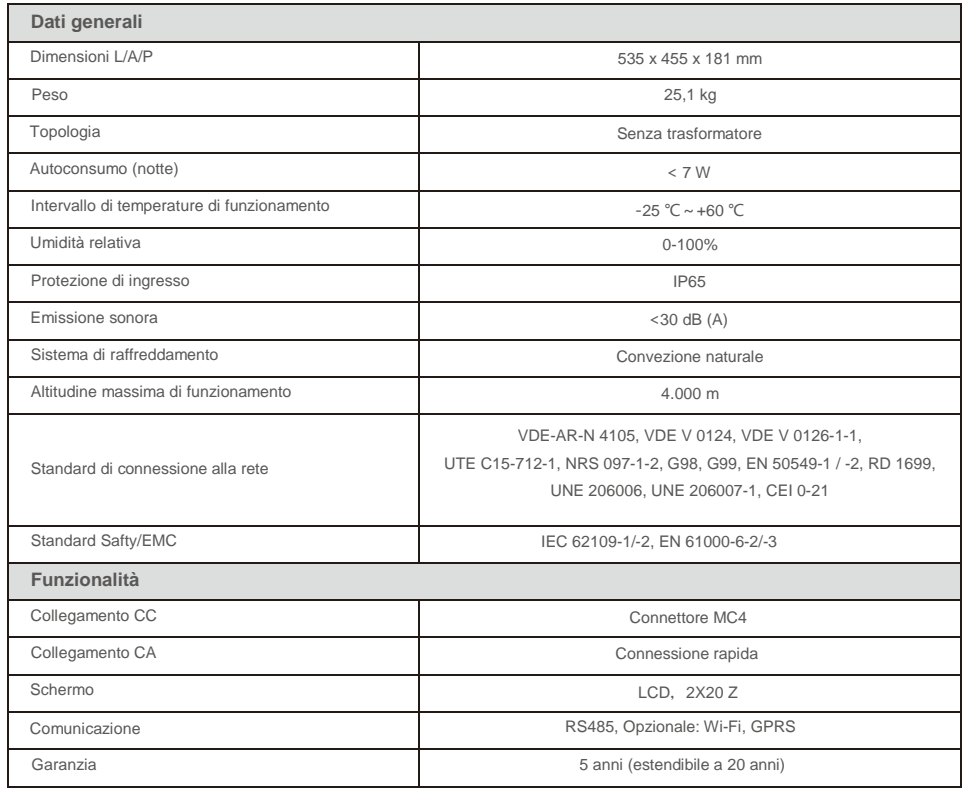

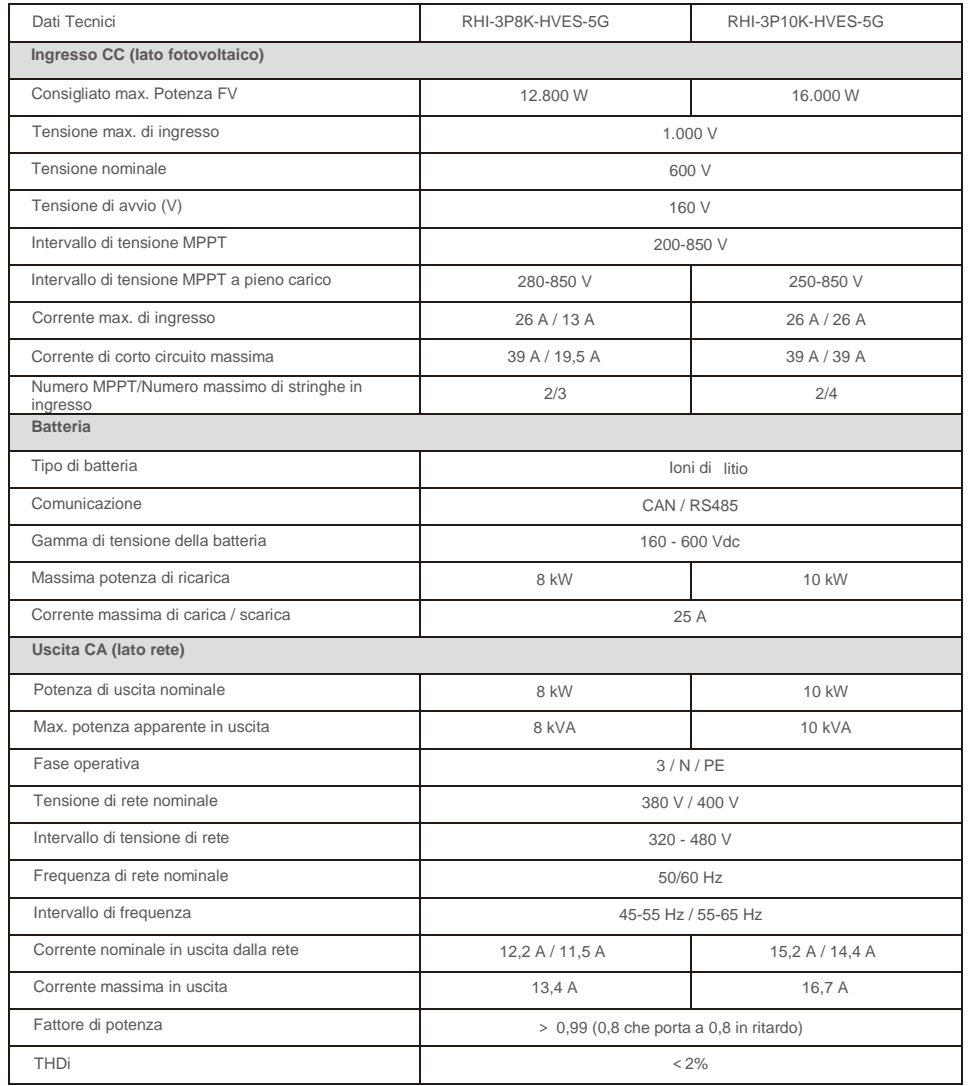

# 8. Specifiche 8. Specifiche

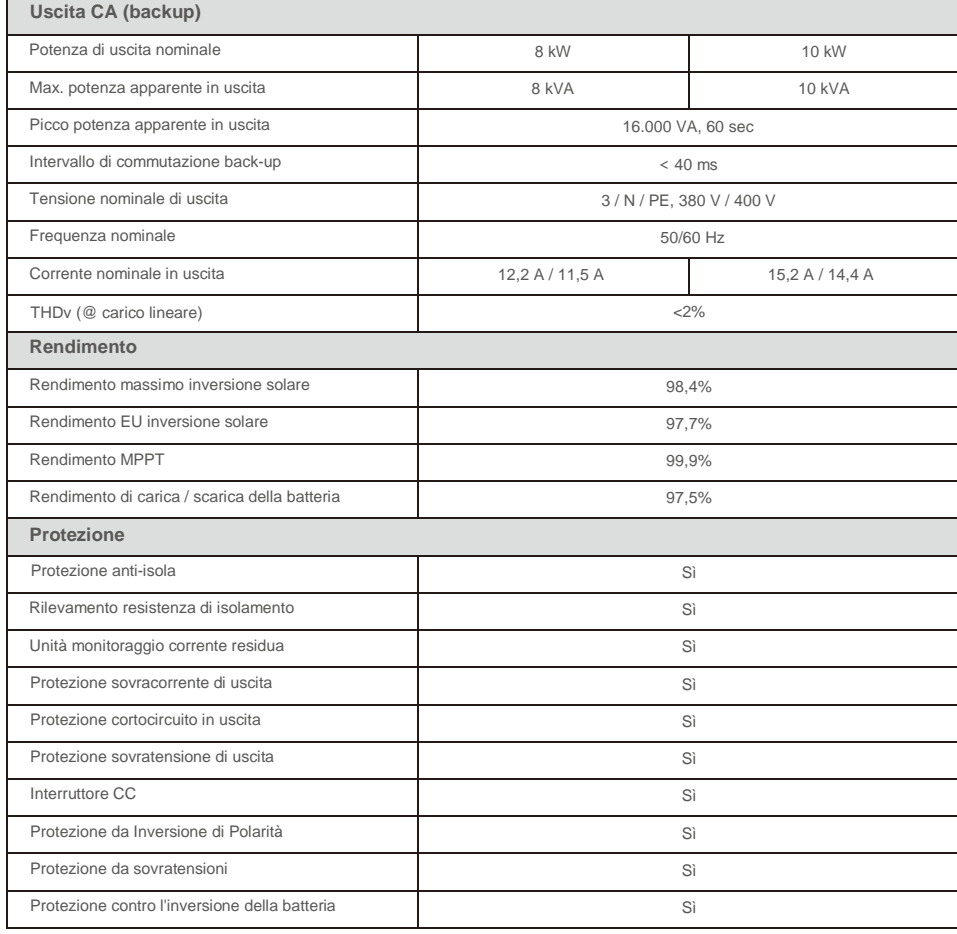

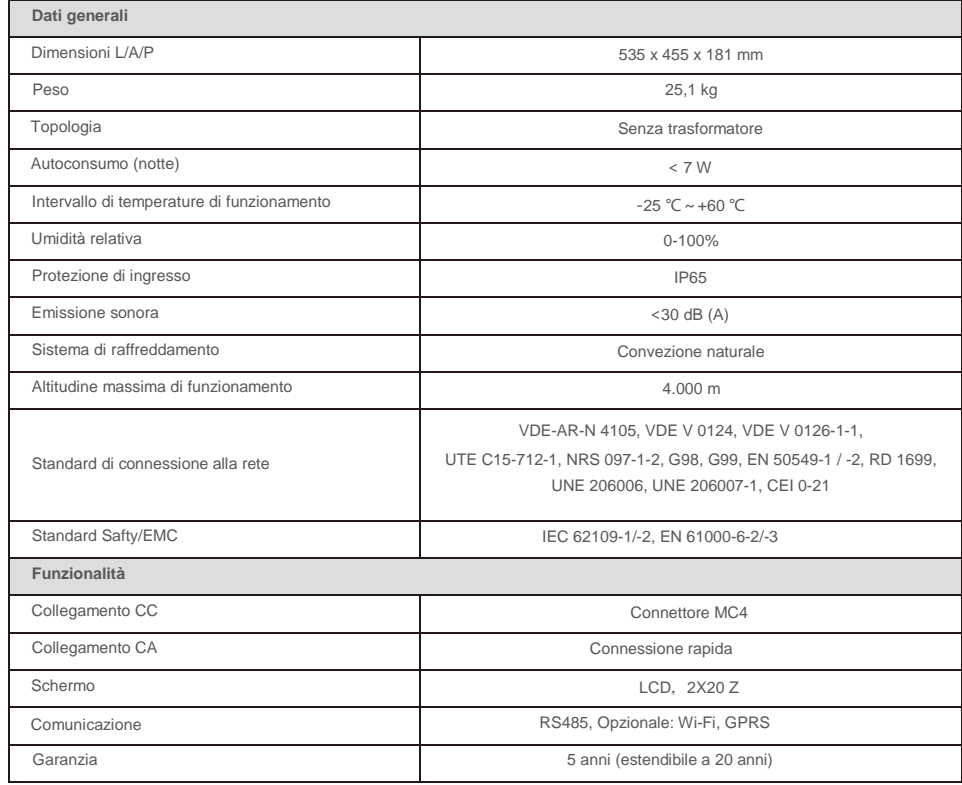